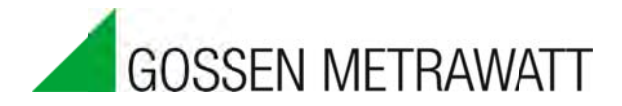

# **SECULIFE DFBASE** DEFIBRILLATOR ANALYZER

3-349-804-03  $1/6.14$ 

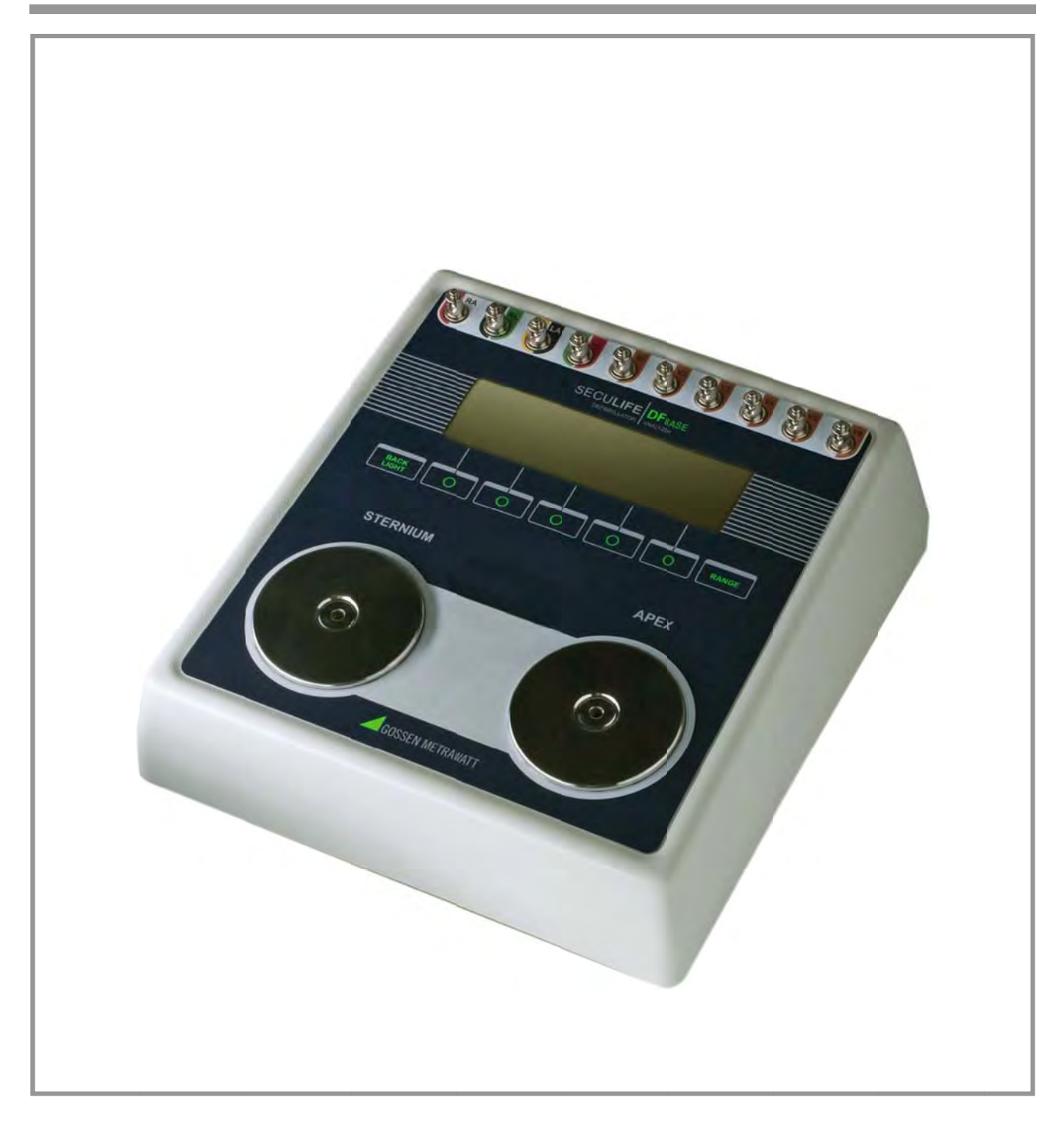

### Contents

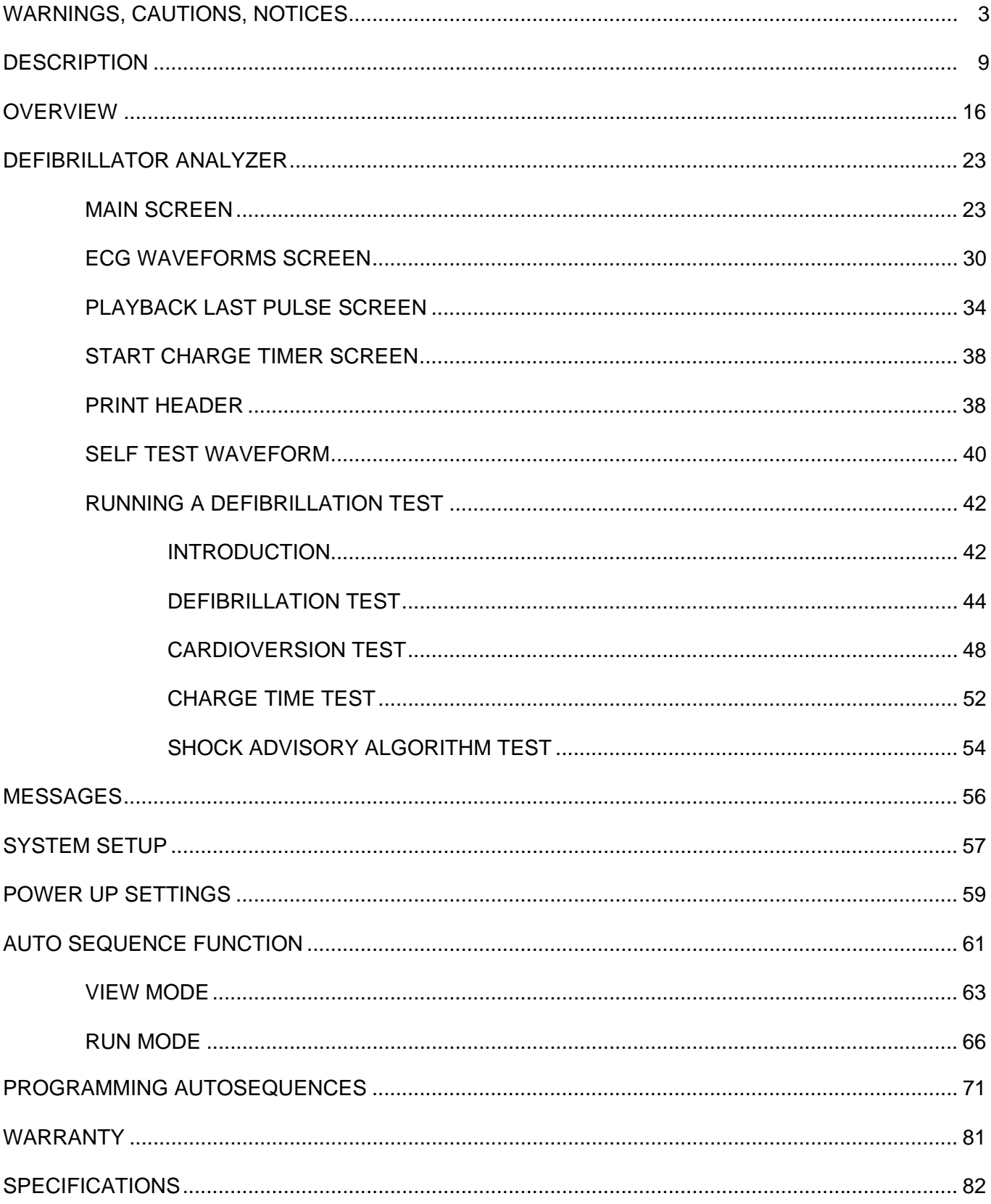

 $\hat{\mathbf{r}}$ 

## **WARNING - USERS**

The SECULIFE DF<sub>BASE</sub> analyzer is for use by **skilled technical personnel only.**

## **WARNING - USE**

The SECULIFE DF<sub>RASE</sub> Analyzer is intended **for testing only and it should never be used in diagnostics, treatment or any other capacity where it would come in contact with a patient.**

## **WARNING - MODIFICATIONS**

The SECULIFE DF<sub>BASE</sub> Analyzer is intended for **use within the published specifications. Any application beyond these specifications or any unauthorized user modifications may result in hazards or improper operation.**

## **WARNING - CONNECTIONS**

**All connections to patients must be removed before connecting the Device Under Test (DUT) to the Analyzer. A serious hazard may occur if the patient is connected when testing with the Analyzer. Do not connect any leads from the** 

**patient directly to the Analyzer or DUT.**

## **WARNING - POWER ADAPTER**

**Unplug the Power Adapter before** 

**cleaning the surface of the** 

**Analyzer.**

## **WARNING - LIQUIDS**

**Do not submerge or spill liquids on the Analyzer. Do not operate the Analyzer if internal components not intended for use with fluids may have been exposed to fluid, as the internal leakage may have caused corrosion and be a potential hazard.**

## **CAUTION - SERVICE**

**The SECULIFE DF**BASE **Analyzer is intended to be serviced only by authorized service personnel. Troubleshooting and service procedures should only be performed by qualified technical personnel.**

### **CAUTION - ENVIRONMENT**

**The SECULIFE DF**BASE **Analyzer is intended to function between 15 and 40 °C.Exposure to temperatures outside this range can adversely affect the performance of the Analyzer.**

## **CAUTION - CLEANING**

**Do not immerse. The Analyzer should be cleaned by wiping gently with a damp, lint-free cloth. A mild detergent can be used if desired.**

## **CAUTION - INSPECTION**

**The SECULIFE DF**<sub>BASE</sub> Analyzer should **be inspected before each use for wear and the Analyzer should be serviced if any parts are in question.**

## **NOTICE - INDICATIONS FOR USE**

The SECULIFE DF<sub>BASE</sub> Analyzer is used to determine that defibrillators and transcutaneous pacemakers are performing within their performance specifications through the measurement of energy output.

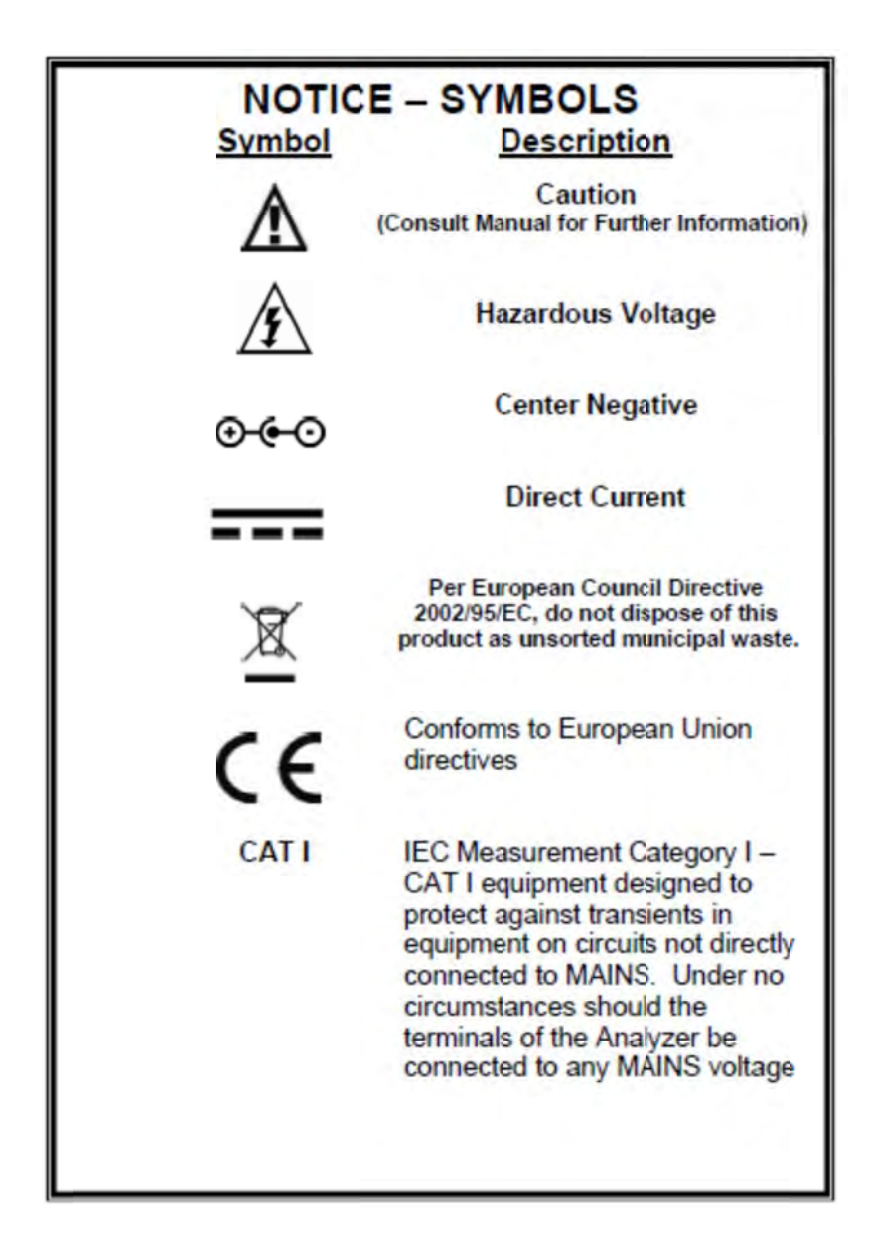

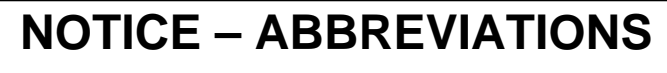

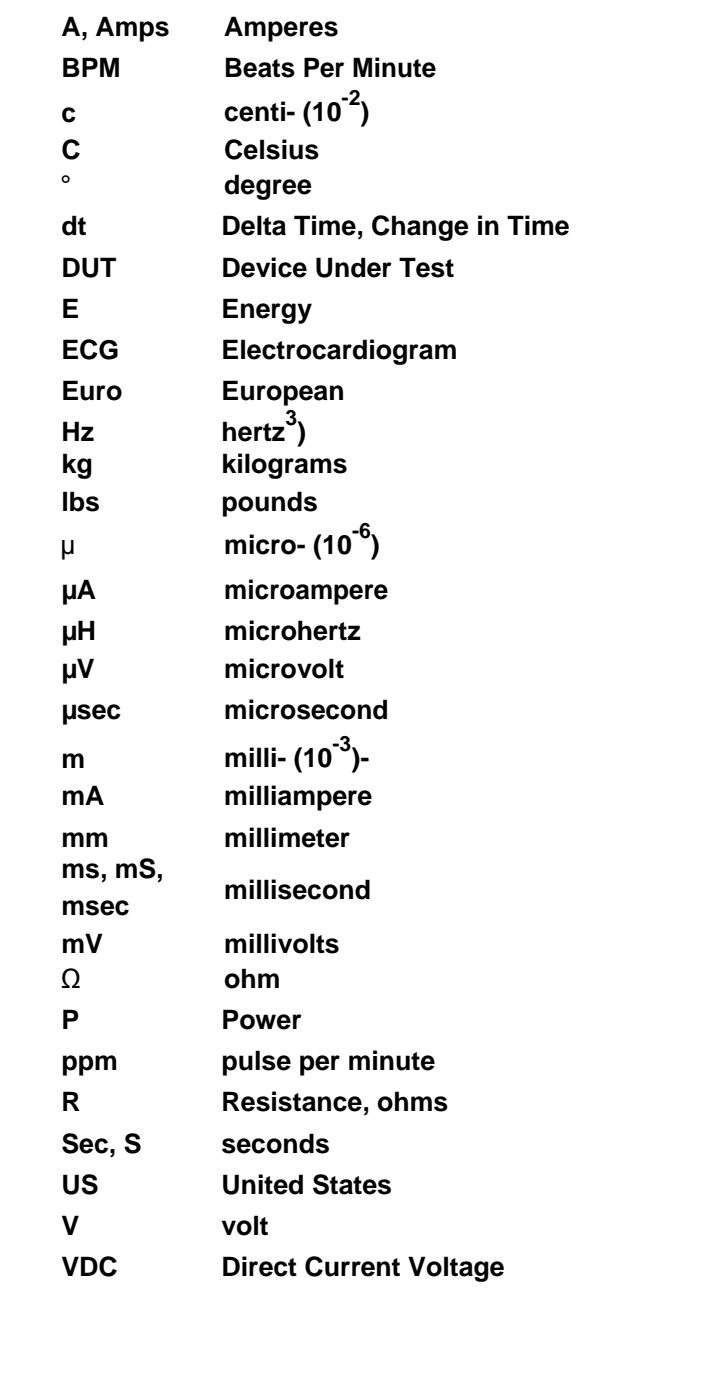

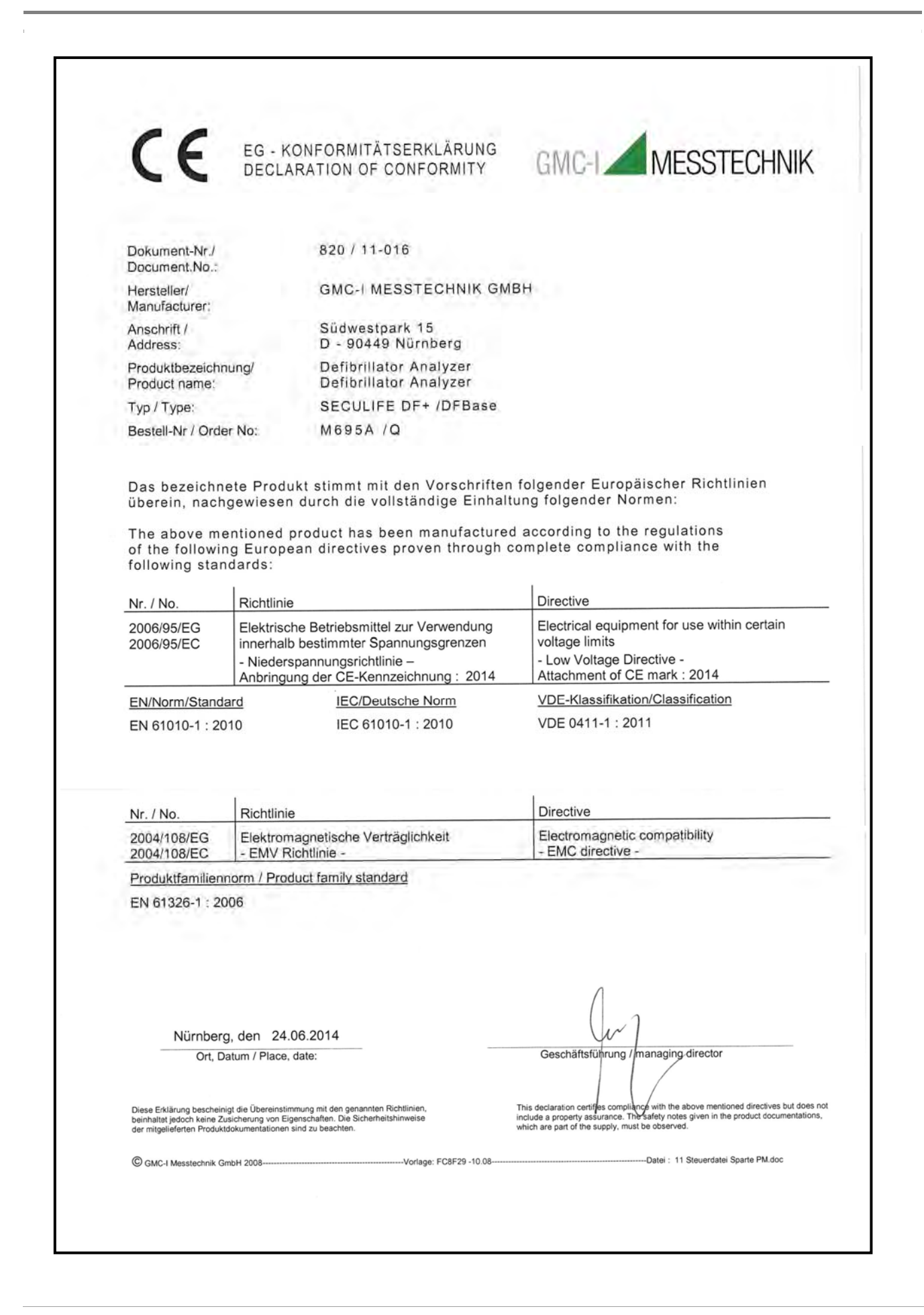

## **NOTICE – DISCLAIMER**

**USER ASSUMES FULL RESPONSIBILITY FOR UNAUTHORIZED EQUIPMENT MODIFICATIONS OR APPLICATION OF EQUIPMENT OUTSIDE OF THE PUBLISHED INTENDED USE AND SPECIFICATIONS. SUCH MODIFICATIONS OR APPLICATIONS MAY RESULT IN EQUIPMENT DAMAGE OR PERSONAL INJURY.**

## **NOTICE – DISCLAIMER**

**GMC-I MESSTECHNIK GMBH RESERVES THE RIGHT TO MAKE CHANGES TO ITS PRODUCTS OR SPECIFICATIONS AT ANY TIME, WITHOUT NOTICE, IN ORDER TO IMPROVE THE DESIGN OR PERFORMANCE AND TO SUPPLY THE BEST POSSIBLE PRODUCT. THE INFORMATION IN THIS MANUAL HAS BEEN CAREFULLY CHECKED AND IS BELIEVED TO BE ACCURATE. HOWEVER, NO RESPONSIBILITY IS ASSUMED FOR INACCURACIES.**

# **NOTICE – CONTACT INFORMATION**

**GMC-I Messtechnik GmbH Südwestpark 15 90449 Nürnberg Germany Phone: +49 911 8602-111 Fax: +49 911 8602-777**

**www.gossenmetrawatt.com** 

**e-mail: info@gossenmetrawatt.com**

# **DEFIBRILLATOR ANALYZER**

SECULIFE DF<sub>BASE</sub> is a microprocessor-based instrument that is used in the testing of defibrillators. It measures the energy output and provides information about the defibrillation pulse. It is used on manual, semi-automatic and automatic defibrillators with monophasic or biphasic outputs.

SECULIFE DF<sub>BASE</sub> additionally provides a Transcutaneous Pacemaker analysis function. It measures and displays pacer pulse information as well as performing Refractory Period, Sensitivity and Immunity testing.

It has a built in 50 ohm human body simulation load as well as 12 lead ECG with arrhythmias and performance waveforms. Additionally, it has a Centronics printer port, a serial port, oscilloscope output, high-level ECG output, as well as provision for a battery eliminator.

SECULIFE DF $_{\text{BASE}}$  makes viewing and selecting the desired waveforms and test data quick and intuitive, with all operational information being available on the 240 by 64 pixel graphic display, allowing for easy maneuvering through parameters and scrolling through available options.

### **NOTE**

**This instrument is intended for use by Trained Service Technicians.**

The following are highlights of some of the main features:

#### **GENERAL**

- SIMPLE TO OPERATE
- GRAPHICS DISPLAY WITH SIMULTANEOUS DETAILED STATUS OF PARAMETERS AND SCROLLING CONTROL OF OPTIONS
- ON SCREEN VIEWING OF DEFIBRILLATOR AND PACEMAKER WAVEFORMS
- DROP DOWN CHOICE SCREENS LIST ALL OPTIONS FOR PARAMETERS
- MONOPHASIC AND BIPHASIC COMPATIBLE
- 5000 V, 1000 JOULE CAPACITY
- HIGH AND LOW RANGES
- CARDIOVERSION DELAY MEASUREMENT
- CHARGE TIME MEASUREMENT
- WAVEFORM STORAGE AND PLAYBACK
- 10 UNIVERSAL PATIENT LEAD CONNECTORS
- 25 PIN CONNECTOR FOR CENTRONICS PRINTER
- 9 VOLT BATTERY POWER
- LOW BATTERY INDICATOR
- AVAILABLE BATTERY ELIMINATOR
- DISPLAY BACKLIGHT
- FULL REMOTE OPERATION VIA RS-232
- FLASH PROGRAMMABLE FOR UPGRADES
- AUTO SEQUENCE TESTING CAPABLE OF STORING 50 CUSTOM TEST SEQUENCES

#### **ENERGY OUTPUT MEASUREMENT GENERAL**

The unit measures the energy in the output pulse of both monophasic and biphasic defibrillators.

- PULSE TYPE: Monophasic or Biphasic
- LOAD RESISTANCE: 50 ohm +/- 1%, non-inductive (<1 µH)
- DISPLAY RESOLUTION: 0.1 Joules
- MEASUREMENT TIME WINDOW: 100 ms
- ABSOLUTE MAX PEAK VOLTAGE: 6000 Volts
- CARDIOVERSION DELAY: 0 to 6000 ms
- CARDIOVERSION RESOLUTION: 0.1 ms

#### **ENERGY OUTPUT MEASUREMENT HIGH RANGE**

The high range allows for a large pulse with high voltage and current.

- VOLTAGE: <5000 Volts
- MAX CURRENT: 100 Amps
- MAX ENERGY: 1000 Joules
- TRIGGER LEVEL: 100 Volts
- PLAYBACK AMPLITUDE: 1 mV / 1000 V Lead I
- TEST PULSE: 125 Joules +/- 20%

#### **ENERGY OUTPUT MEASUREMENT LOW RANGE**

The low range allows greater resolution on smaller pulses.

- VOLTAGE: <1000 Volts
- MAX CURRENT: 20 Amps
- MAX ENERGY: 50 Joules
- TRIGGER LEVEL: 20 Volts
- PLAYBACK AMPLITUDE: 1 mV / 1000 V Lead I
- TEST PULSE: 5 Joules +/- 20%

#### **ENERGY OUTPUT MEASUREMENT OTHER**

#### OSCILLOSCOPE OUTPUT

- HIGH MEASUREMENT RANGE: 1000:1 amplitude-attenuated
- LOW MEASUREMENT RANGE: 200:1 amplitude-attenuated

#### WAVEFORM PLAYBACK

- OUTPUT LEAD 1 & PLATES
- GRAPHICS SCREEN
- 200:1 Time Base Expansion

#### SYNC TIME MEASUREMENTS

- TIMING WINDOW: Starts at peak of each R-wave
- TEST WAVEFORMS: All waveform simulations available

#### **CHARGE TIME MEASUREMENT**

• From  $0.1$  to  $99.9$  sec

#### **ECG FUNCTIONS**

The unit can produce a wide variety of ECG simulations. The user simply selects the parameters that match the desired output.

- RATE: 30,40,45,60,80,90,100,120,140,160,180,200,220,240,260,280,300 BPM
- AMPLITUDE: 0.50,1.0,1.5,2.0 mV (Lead II)

#### **ECG-PERFORMANCE FUNCTIONS**

The unit can generate Sine, Square, Triangular, and Pulse waveforms with adjustable amplitudes for performance testing.

- SINE: 0.1,0.2,0.5,5,10,40,50,60,100 Hz
- SQUARE: 0.125,2 Hz
- TRIANGLE: 2.2.5 Hz
- PULSE: 30,60,120 BPM; 60 ms WIDTH
- AMPLITUDE: 0.5,1.0,1.5,2.0 mV (Lead II)

#### **ARRHYTHMIA FUNCTIONS**

The unit can simulate 12 different arrhythmias.

- VENTRICULAR FIBRILLATION
- ATRIAL FIBRILLATION
- SECOND DEGREE A-V BLOCK
- RIGHT BUNDLE BRANCH BLOCK
- PREMATURE ATRIAL CONTRACTION
- EARLY PVC
- STANDARD PVC
- R ON T PVC
- MULTIFOCAL PVC
- BIGEMINY
- RUN OF 5 PVC
- VENTRICULAR TACHYCARDIA

#### **SHOCK ADVISORY TESTS**

The unit can simulate 8 different waveforms to test the shock algorithm of advanced defibrillators:

- ASYSTOLE
- COARSE VENTRICULAR FIBRILLATION
- FINE VENTRICULAR FIBRILLATION
- MULTIFOCAL VENTRICULAR TACHYCARDIA @ 140 BPM
- MULTIFOCAL VENTRICULAR TACHYCARDIA @ 160 BPM
- POLYFOCAL VENTRICULAR TACHYCARDIA @ 140 BPM
- POLYFOCAL VENTRICULAR TACHYCARDIA @ 160 BPM
- SUPRAVENTRICULAR TACHYCARDIA @ 90 BPM

#### **ACCESSORIES**

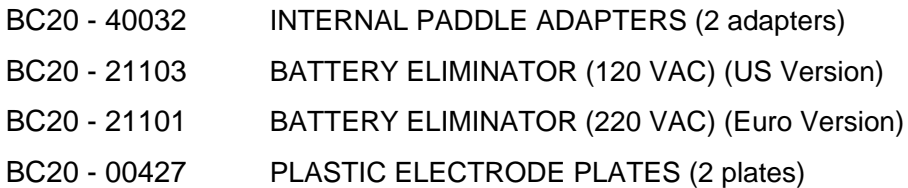

#### **OPTIONAL ACCESSORIES**

BC20 - 30108 MEDIUM SOFT SIDED CARRYING CASE BC20 - 41341 COMMUNICATION CABLE (DB 9 M to DB 9 F) BC20 - 00420 PHYSIO-CONTROL DEFIB / PACE TEST CABLE BC20 - 00421 MARQUETTE DEFIB / PACE TEST CABLE BC20 - 00423 ZOLL DEFIB/PACE TEST CABLE BC20 - 00426 HP / AGILENT / LAERDAL / AAMIDEFIB / PACE TEST CABLE This page intentionally left blank.

# **OVERVIEW**

This section looks at the layout of SECULIFE DF<sub>BASE</sub> and gives descriptions of the elements that are present.

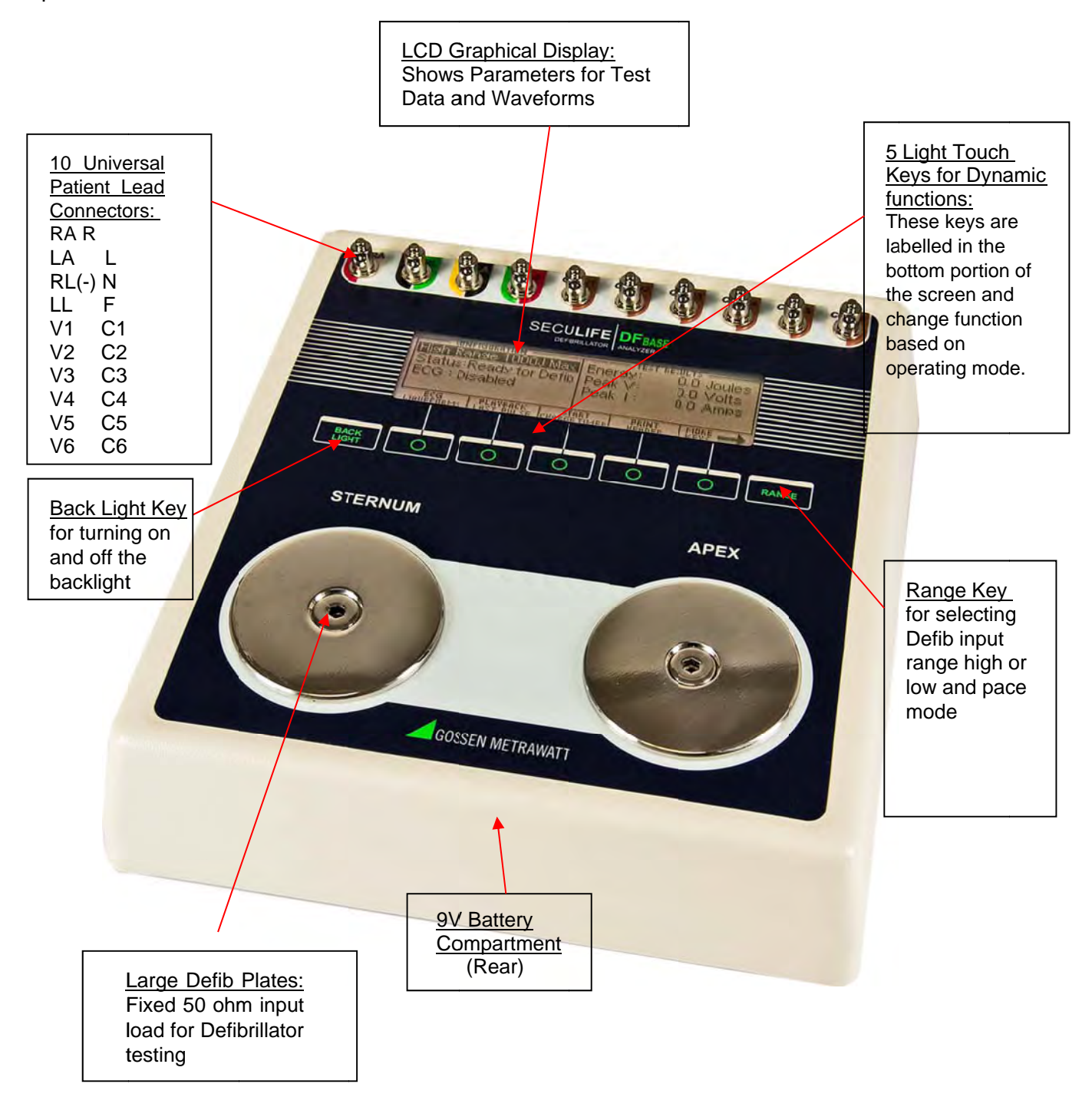

This section looks at the layout of the back and gives descriptions of the elements that are present.

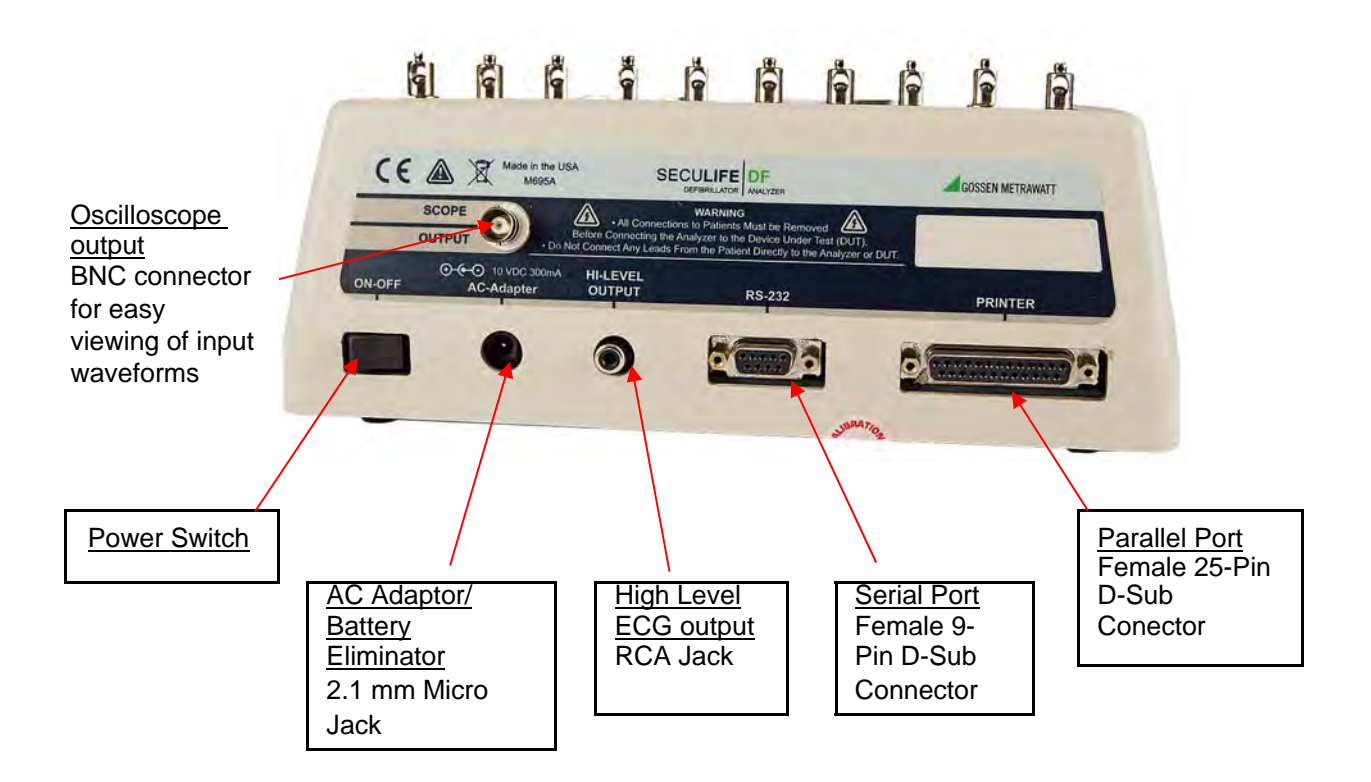

#### **General Operation**

The unit is controlled by 7 light touch keys. They allow the user to move around within the displayed parameters, select the desired options, choose a specific category and control the setup for the unit. When a key is depressed there is an audio click when it is accepted, or a razz tone if the key is invalid.

A large LCD graphics display with backlight provides the user with information about the current status of the device configuration options, test results and more. The display identifies the function of each key on a dynamic basis. As the operation mode changes, the key functions change to suit the operating mode.

#### **Range Key**

The **KRANGE** key scrolls through the ranges of the SECULIFE DF<sub>BASE</sub> analyzer. Depressing the key will allow the user to select between High Defibrillator Range (1000J max), Low Defibrillator Range (50J max) and Pacemaker Range. The default mode on power up is High Defibrillator Range.

#### **Backlight Key**

The Graphic LCD display may be viewed with or without the backlight. Depressing any key will activate the backlight. However, since the backlight will drain the battery if left on, it will automatically shut off after a user programmable delay when running on battery power.

The  $k_{\text{eff}}$  key is provided to toggle the backlight on or off at any time.

#### **Function n Keys**

 $\circ$ There are five keys that are used to provide general operational control. The functions of of<br>iorms the keys vary depending on the current screen. The section of the screen just above the key indicates its current meaning.

**NOTE**: Only functions that are available to the user will be visible at any given time.

| Hish Ranse 1000J Max  Enersy:<br>Status: Ready for Defib Peak V:<br>$ECG:80$ BPM<br>LI: 0.70mV LII: 1.0mV | 100.0 Joules<br>805.0 Volts<br>Peak 1<br>16.1 Amps<br>32 mS |
|----------------------------------------------------------------------------------------------------|-------------------------------------------------------------|
|                                                                                                    |                                                             |

Sample Function Key Labeling

#### **ECG Wa aveforms**

The microprocessor has stored in its memory all of the digitalized waveforms. It sends the wavefo

to a D/A converter, which generates an accurate analog representation. The waveform is then sent

through resistor networks, developing the appropriate signals on the output terminals.

#### **Universal Patient Lead Connectors**

The 10 Universal Patient Lead Connectors allow for 12 lead ECG simulations. AHA and IEC colorcoded labels are located on the face of the unit to aid in connecting the corresponding U.S. and International Patient Leads.

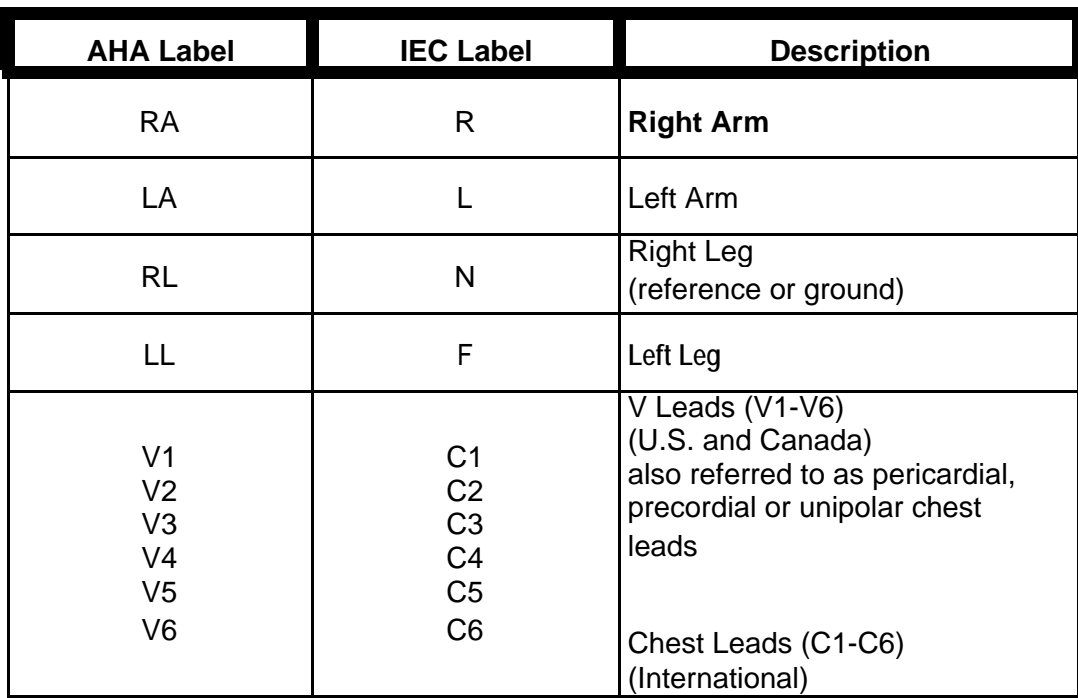

#### **High Level Output (+)**

A high level ECG output signal (200 X Amplitude Setting) is available on the RCA jack located on the rear of the unit.

#### **Serial Port**

A female 9-pin D-Sub connector is provided for the connection of the unit to a PC or laptop serial port (e.g.

Com 1). This link is then used for either remote control or flash downloading of software upgrades.

#### **Parallel Port**

A female 25-pin D-Sub connector is provided for the connection of a printer via a Centronics parallel interface.

#### **Oscilloscope Output**

A BNC connector is provided to connect an oscilloscope to the unit. This output is a 200:1 attenuated version of the input to the Defibrillator Plates.

#### **Power Switch**

A rocker switch is provided on the rear of the unit to turn the power on and off.

#### **Power Supply**

The unit utilizes two 9 Volt Alkaline Batteries in the bottom battery compartments. When the unit detects a LOW BATTERY condition (10% Battery Life), a warning window will appear once per minute to alert the user.

#### **Battery Eliminator**

The unit has a 2.1 mm micro jack for connecting a 10-Volt AC battery eliminator. The adapter will power the unit, but will not charge the battery.

### DEFIBRILLATOR ANALYZER

### **MAIN SCREEN**

When the SECULIFE DF<sub>BASE</sub> is first powered up, the Defibrillator Analyzer MAIN SCREEN will be displayed. This screen shows the current CONFIGURATION, the TEST RESULTS and the available FUNCTION KEYS. All defibrillator tests are run from the MAIN SCREEN. When the unit detects an input of greater than 100 Volts on the Defibrillator Plates (20 Volts in Low Range), it will automatically begin a test.

The default configuration is the High Range Defibrillator mode. This mode allows for a waveform of up to 1000 Joules to be analyzed.

The following is a sample screen for this mode:

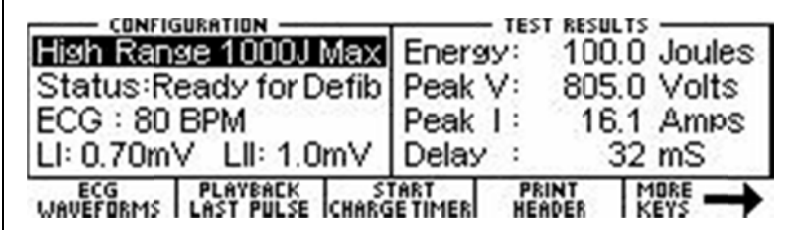

RANGE The key may be used to toggle the unit to the Low Range Defibrillator mode. This mode allows for waveforms up to 50 Joules to be analyzed. The Defibrillator Analyzer works the same in both ranges. The lower range simply provides for a higher resolution for pulses with smaller amplitudes.

The following is a sample screen for this mode:

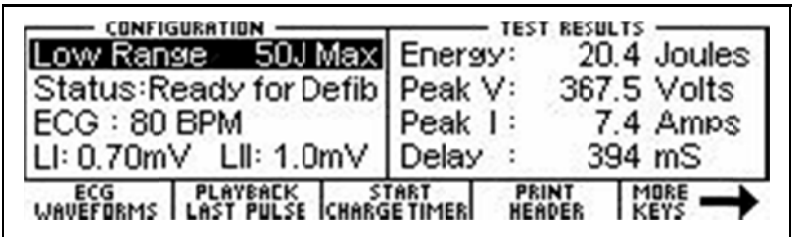

### **CONFIGURATION**

The CONFIGURATION section of the MAIN SCREEN displays the current setup of the unit.

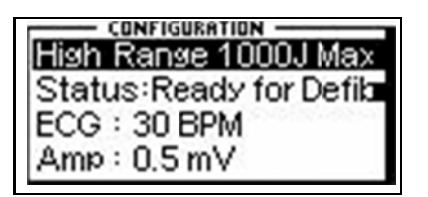

#### **RANGE**

The first line displays the range value for the pulse. It may be either 1000 Joules or 50 Joules max.

RANGE This setting may be changed using the kev.

#### **STATUS**

This line provides information about the current status of the analyzer.

#### **ECG**

This line displays the selection that is active on the ECG terminals. This setting may be changed in the

**ECG WAVEFORMS screen.** 

#### **AMP**

This line displays the amplitude that has been selected for the ECG terminals. This setting may be changed in the ECG WAVEFORMS screen.

### **TEST RESULTS**

The TEST RESULTS section of the MAIN SCREEN displays the results of the last pulse. It will

continue to be displayed until the power is turned off, another test is run or the range is changed.

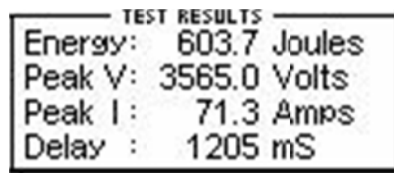

NOTE: The unit automatically starts a test when it sees a voltage greater than 100 Volts on the Defibrillator Plates (20 Volts in Low Range).

NOTE: Test results are immediately sent to the printer port as soon as the data is available.

#### **ENERGY**

This line displays the total energy of the last pulse.

#### **PEAK V**

This line displays the peak voltage of the last pulse.

#### **PEAKI**

This line displays the peak current of the last pulse.

#### **DELAY**

This line normally displays the delay from the peak of the R wave until the start of the Defib Energy pulse. The line is replaced by the CHARGE TIME if this test has been run (see START CHARGE TIMER SCREEN for more information).

#### **CHG TIME**

This line displays if the Charge Timer has been run. It shows the time required to charge the Device Under Test (DUT). This test is started with the CHARGE TIMER key.

### **FUNCTION KEYS**

The FUNCTION KEYS section of the MAIN SCREEN displays the current functions of the keys found below the display. These keys allow for navigation to supporting screens and initiation of specific features.

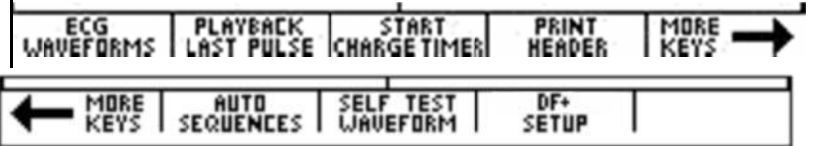

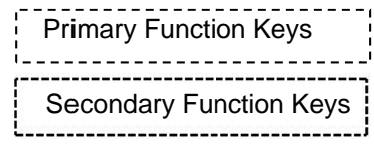

#### **ECG WAVEFORMS**

This key enters the ECG WAVEFORMS screen where all ECG parameters are set.

#### **PLAYBACK LAST PULSE**

This key enters the PLAYBACK LAST PULSE screen where a graphical representation of the last pulse may be viewed and sent out.

#### **START CHARGE TIMER**

This key brings up the CHARGE TIMER screen and starts the pre-warn timer. It is used to test the charge time for the defibrillator.

#### **PRINT HEADER**

This key sends the Report Header to the printer.

#### **MORE KEYS**

These keys toggle between the Primary and Secondary Function Keys.

#### **AUTO SEQUENCES**

This key brings up the AUTO SEQUENCE MENU, which is used to view or run the Auto Sequences stored in the unit.

#### **SELF TEST WAVEFORM**

This key sends an internal test pulse to the unit, allowing for the display of the results to give an indication that the system is working properly.

#### **SECULIFE DF<sub>BASE</sub> SETUP**

This key brings up the SYSTEM CONFIGURATION SCREEN, which allows for adjusting the various system configuration parameters.

### **ECG WAVEFORMS SCREEN**

The SECULIFE DF<sub>BASE</sub> ECG output can be connected in 3, 5 or 12 lead configurations.

Pressing the **ECG** ECG ECG ECG FOR THE MAIN SCREEN will allow the user to configure the waveform that is used for the ECG output.

The following is a sample of the ECG waveform configuration screen:

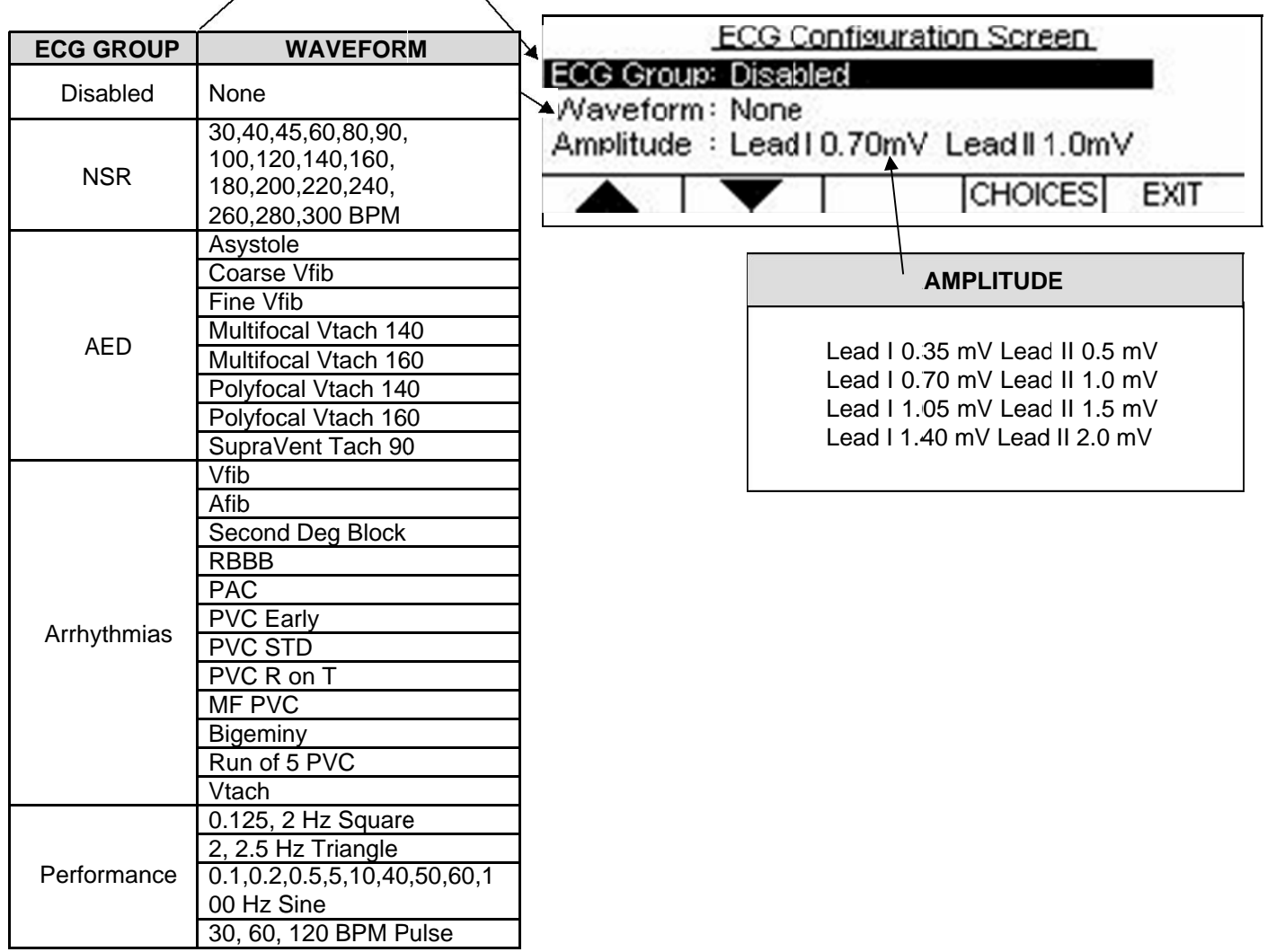

The ECG Group, Waveform and Amplitude can be selected using  $\left|\begin{array}{c} \bullet \\ \bullet \end{array}\right|$  to highlight the

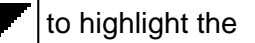

parameter and using CHOICES to open a drop down menu of all the options for the highlighted

parameter.

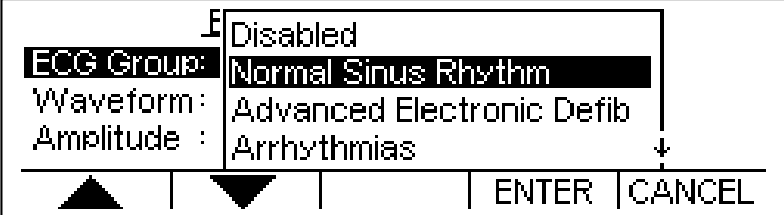

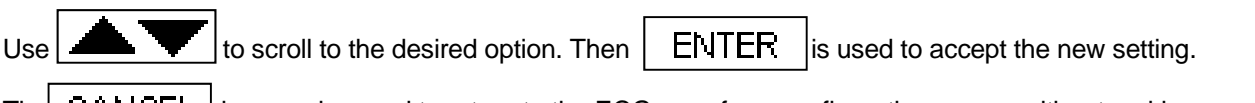

The  $\overline{CAMCEL}$  key can be used to return to the ECG waveform configuration screen without making a new CANCEL

selection.

 $T_{\text{hel}}$  EXIT  $_{\text{key}}$  is used to return to the MAIN SCREEN.

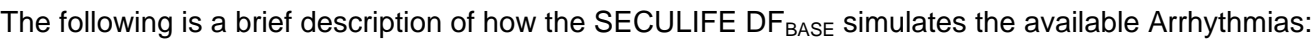

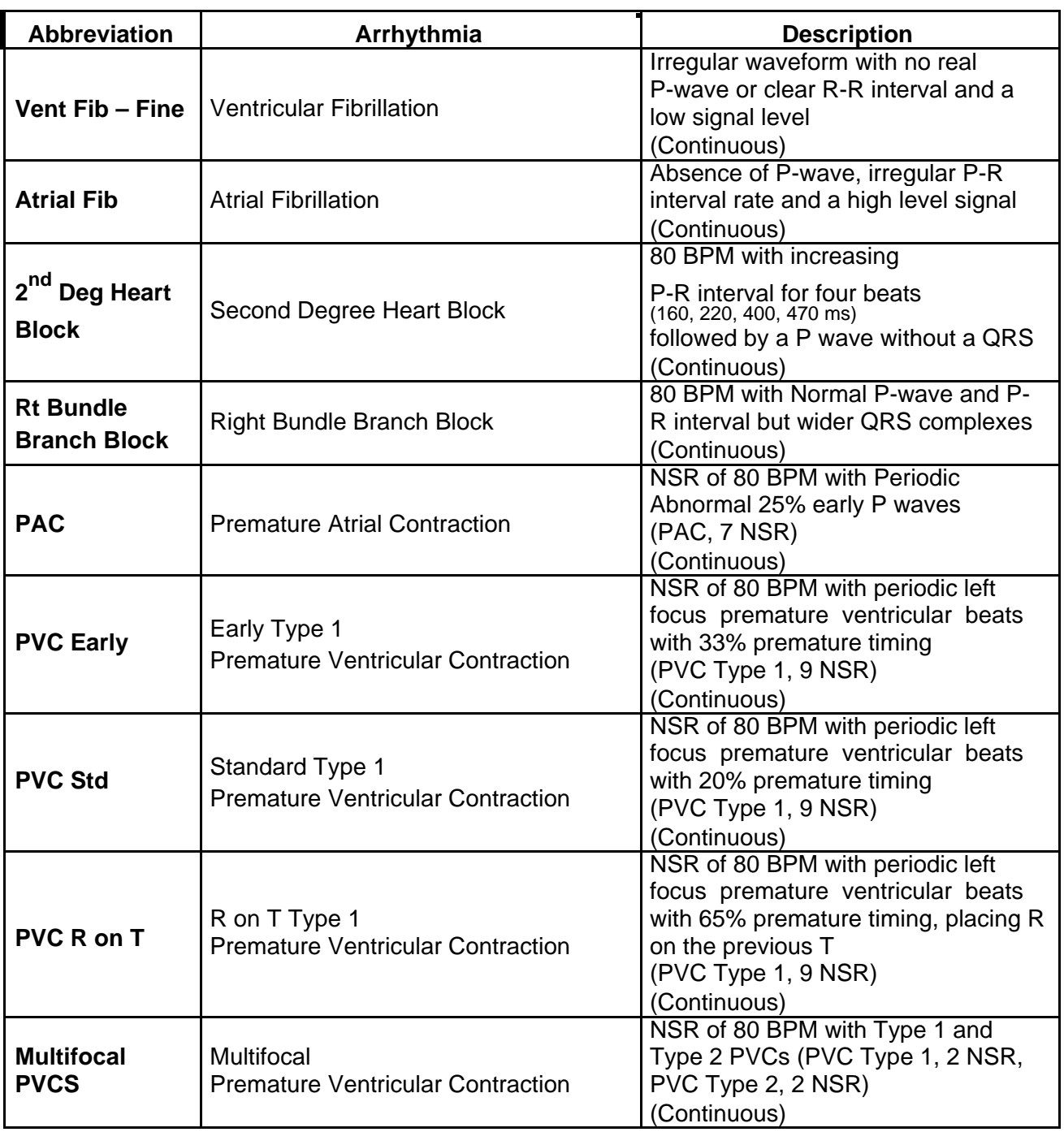

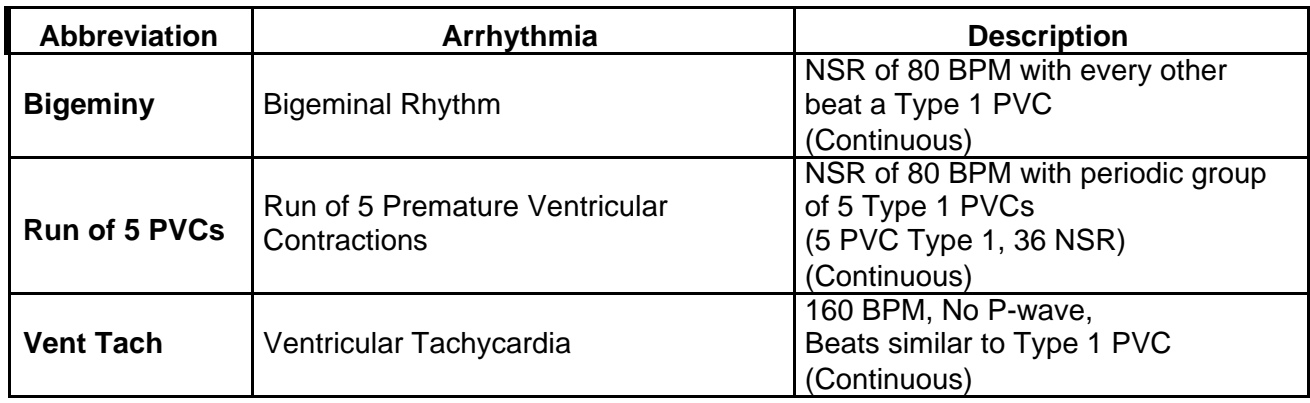

### **PLAYBACK LAST PULSE SCREEN**

The SECULIFE DF<sub>BASE</sub> can display a graphical representation of the last pulse. This screen may be accessed by pressing the playback allows the user to view the Defibrillator pulse in a time-expanded form. Samples are stored internally at 0.1 ms intervals. The PLAYBACK LAST PULSE SCREEN shows these samples expanded by a time factor of 200. key from the Defibrillator Analyzer MAIN SCREEN. The

In playback mode, the samples are shown on the display and sent out the ECG leads, Defibrillator Plates and the High Level output. The following is a sample of the waveform that is shown in the display:

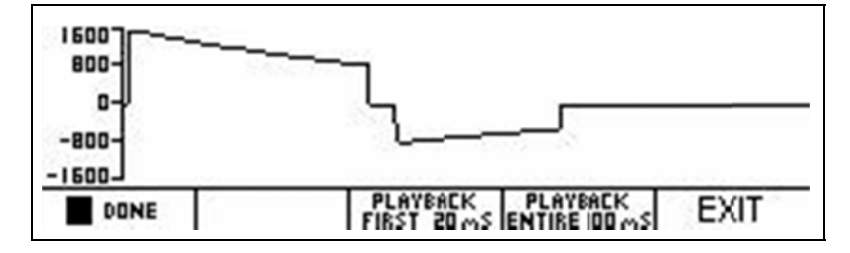

The scale shown on the screen is automatically adjusted to provide the maximum resolution available.

**II** PAUSE The Lkey can be used to pause the screen at any point while a pulse is being played back. **ODNE** This key replaces the key when a pulse is being played back.

**FLAY** The Ley can be used to play (continue) the waveform if it has been paused. **Il** PAUSE This key replaces the key.

The **FLAYBACK**<br>The **FIRST 20 MS** key starts a playback of only the first 20 ms of the waveform.

The **FUATRE IDD WANKEY**<br>The **FNITRE IDD WANK** Key starts a playback of the entire 100 ms of the waveform.

At any time, the  $\begin{array}{|c|c|c|c|}\n\hline\n\text{EXIT} & \text{key or} & \text{DIME} & \text{key can be depressed to return to the}\n\end{array}$ MAIN SCREEN.

### **START CHARGE TIMER SCREEN**

A special timer has been incorporated into the SECULIFE DF<sub>BASE</sub> to analyze the charging circuit of the

Device Under Test (DUT). The START CHARGE TIMER SCREEN can be accessed by pressing the START FOR START FOR START START SERVICES START SETTING THE MAIN SCREEN. To synchronize the charge timer with the defibrillator

charge time, a Pre-Warning Countdown period is started. When the timer reaches zero, the

defibrillator charge should be initiated. The following is an example of the countdown timer:

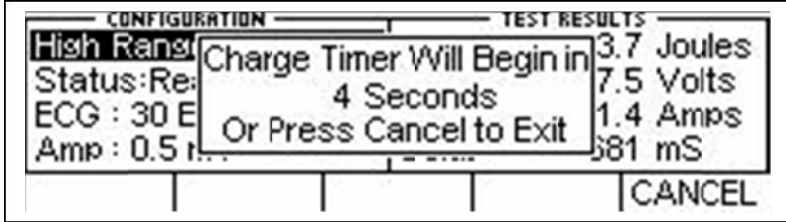

When the timer reaches zero, a beep will sound and the charge timer will begin counting up.

The following is an example of the count up timer:

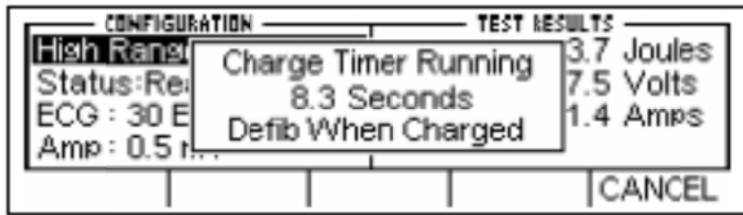
The DUT should be discharged as soon as it becomes charged. When the DUT is discharged, the timer will automatically stop. The display will show the results of the Defibrillator pulse analysis as well as the time required to charge the DUT:

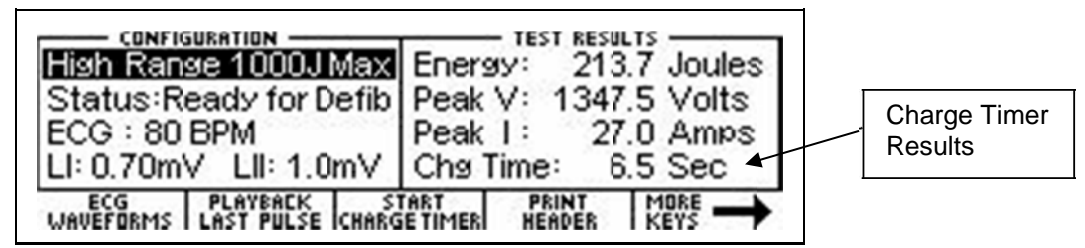

At any tim me, the MAIN SC CREEN. key can be depressed to end the timer and return to the

## **PRINT HEADER**

The SECULIFE DF<sub>BASE</sub> provides a header for recording test data as well as the results of each pulse that is discharged into the unit. Test results are immediately sent to the printer port as soon as the data is available. The header is sent by pressing the  $\sqrt{\frac{P_{\text{RINRT}}}{\text{HENPE}}}$ Ikey from the MAIN SCREEN.

The status line of the configuration section will indicate that the header has been sent to the printer.

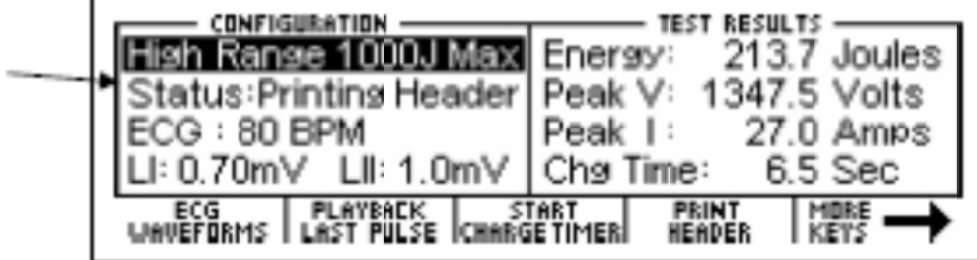

The following is the print header and sample data that are used for the Defibrillator Analyzer mode.

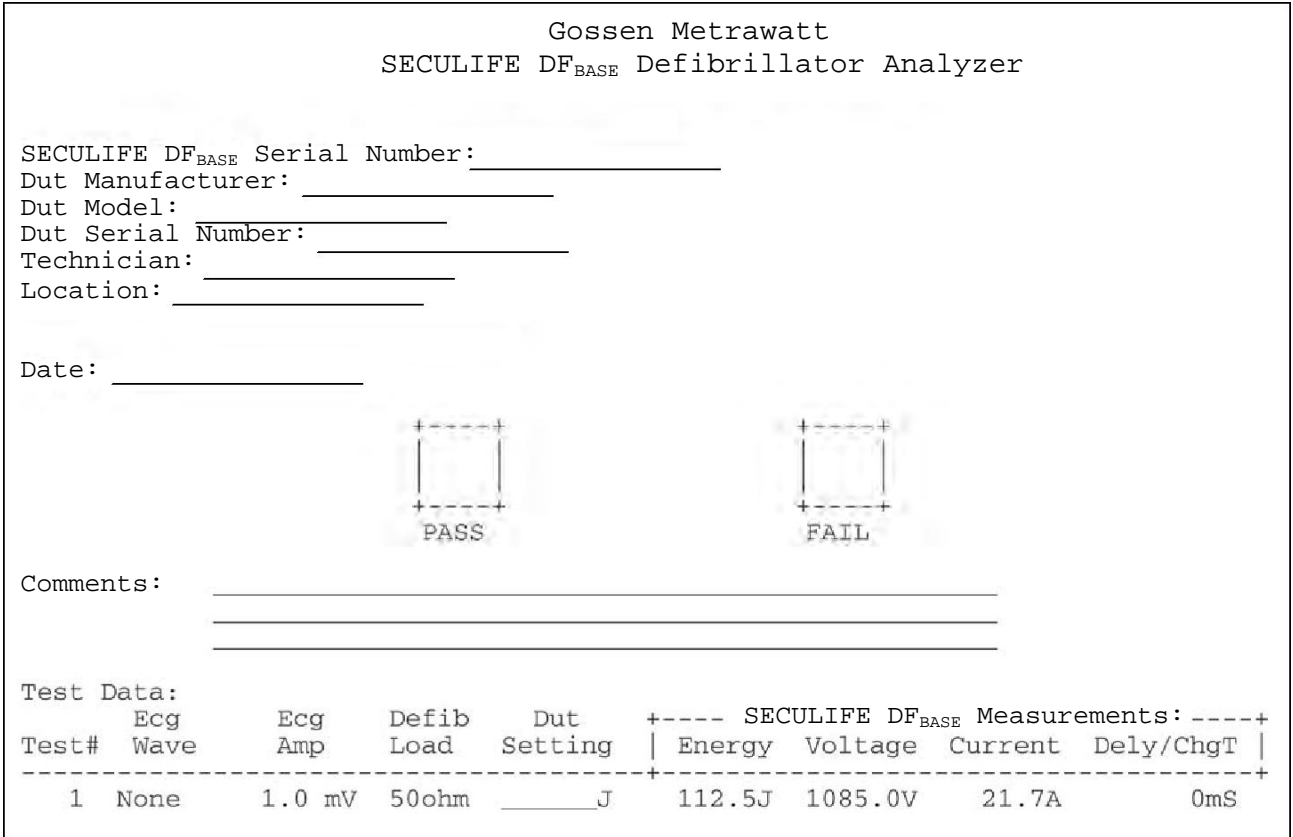

NOTE: Printing the header also resets the test number printed on the data sheet.

NOTE: In the test results, the user must manually write the power setting of the DUT.

## **SELF TEST WAVEFORM**

The SECULIFE DF<sub>BASE</sub> has built in test waveforms that will give an indication that the system is working

properly. The Self Test Waveform may be sent by pressing the **FILE TEST** key from the MAIN **SCREEN.** 

After the waveform has been sent, the results will be reflected in the test results section of the MAIN SCREEN and the PLAYBACK LAST PULSE SCREEN. The Self Test Waveform is not calibrated, but will provide a waveform that is approximately 125 Joules when configured for the High Range and 5 Joules when configured for the Low Range.

The following is an example of the MAIN SCREEN with the results of the Self Test Waveform:

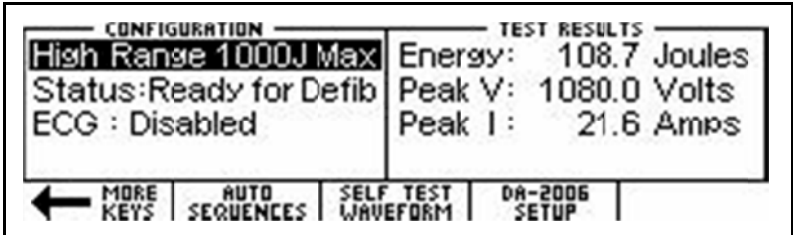

The following is an example of the PLAYBACK LAST PULSE SCREEN, showing a

graphical representation of the Self Test Waveform:

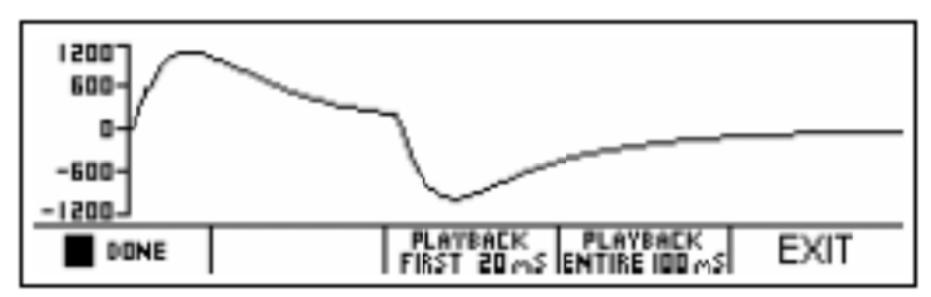

This page intentionally left blank.

### **RUNNING A DEFIBRILLATOR TEST**

# **WARNING - CONNECTIONS**

All connections to patients must be removed before connecting the Device Under Test (DUT) to the Analyzer. A serious hazard may occur if the patient is connected when testing with the Analyzer. Do not connect any leads from the patient directly to the Analyzer or DUT.

### **INTRODUCTION**

The SECULIFE DF<sub>BASE</sub> will analyze the pulse output of a monophasic or biphasic defibrillator. The primary measure of the output is the Energy that it contains. Other information deals with the maximum voltage and current as well as the pulse timing with respect to the R-wave.

The human body has characteristic impedance that may vary, but 50 ohms is used for comparative defibrillator testing. The SECULIFE DF<sub>BASE</sub> has a large internal 50 ohm non-inductive, high-power resistor to simulate a human body. It is sized to accept repeated pulses at the maximum energy levels. The energy contained in a pulse is determined mathematically based on the fact that the energy is defined as the integral of the power curve. The following formulas describe the basic computation:

$$
Energy = E = \int P dt
$$

Power = P = 
$$
V^2 / R
$$
 =  $\sqrt{E}$  =  $V^2 / R dt = \sqrt{V^2} dt / R$ 

This computation is implemented digitally by taking timed samples of the voltage every 100 µsec for 100 msec (1000 readings). Each value is then squared and divided by the resistance (50 ohms). The sum of these 1000 values times 10 is then the Energy in Joules (Watt Seconds) contained in the pulse.

## **DEFIBRILLATION TEST**

The setup for a Defibrillation Test is dependent on the physical hardware involved. For the sake of this

example we will assume a standard defibrillator with 5 lead ECG.

# **WARNING**

This section is provided as a guide to familiarize the user with the SECULIFE DF $_{\text{BASE}}$ . It is not intended to provide the necessary test sequence for every Defibrillator. The user must consult the manufacturer's manual for each DUT to determine the correct test procedure to follow.

(1) Connect ECG leads to the corresponding universal connector on the SECULIFE DFBASE.

The connectors are marked with both the AHA and International color codes.

- (2) Turn on the SECULIFE DFBASE.
- (3) The unit will come up in the "High Range Defibrillator" mode. This range is used for normal adult testing.

NOTE: If it is desirable to run a test at 50 Joules or less with a peak

voltage of 1000 Volts or less, the unit may be changed to the "Low Range

RANGE Defibrillator" mode using the

kev.

- (4) Select "Ventricular Fibrillation" from the ECG WAVEFORM SCREEN with an amplitude of 1 mV. This is necessary for most automatic defibrillators.
- (5) Place the Defibrillator Paddles on the SECULIFE DF<sub>BASE</sub> contact plates. The APEX is on the right and the STERNUM is on the left.

NOTE: Reversing the paddles will not cause any damage to the unit or error in the energy reading. However, it will cause the polarity of the oscilloscope output and the playback waveform to be inverted.

(6) Holding the paddles firmly in place, charge the Defibrillator and discharge it into the

**SECULIFE DFRASE.** 

## **WARNING**

Observe all precautions noted by the Defibrillator Manufacturer when using the Defibrillator.

- (7) The SECULIFE DF<sub>BASE</sub> will automatically sense the voltage rise across the internal 50 ohm load and begin taking readings. After the sampling is done (100 ms) the unit will compute and display the results.
	- a. The power pulse is available at the oscilloscope output in real time at 200:1 signal attenuation when in low range and 1000:1 signal attenuation when in high range.
	- b. After the computation, the pulse is automatically played back at a 200:1 time base expansion (200 times slower) on both the ECG leads and the Paddle plates.

The signal level is 1 mV per 1000 Volts on Lead 1.

c. At the same time, the test results are sent to the printer.

- (8) The Status line will change to indicate the various steps as they are being done.
- (9) At the end of the process the results are continuously displayed in the Test Results section of the MAIN SCREEN. They will remain there until another test is performed, the range is changed or the power is turned off.
- (10) The user may repeat the playback of the waveform at any time by changing to the PLAYBACK LAST PULSE SCREEN using the **LEAT PULSE Key. In this screen the pulse may** be viewed in 20 msec segments and paused for review.

NOTE: The pulse is sent to the ECG and Paddle outputs at the same time it is being displayed on the screen.

This page intentionally left blank.

## **CARDIOVERSION TEST**

A Cardioversion Test is simply an energy test with special attention being given to the timing. The SECULIFE DF<sub>BASE</sub> continuously monitors for the R-wave timing and displays, if possible, the delay between the R-wave and the pulse. In Cardioversion testing, the Defibrillator is set to deliver a pulse based on a specific delay after the R-wave.

# **WARNING**

This section is provided as a guide to familiarize the user with the SECULIFE DFBASF. It is not intended to provide the necessary test sequence for every Defibrillator. The user must consult the manufacturer's manual for each DUT to determine the correct test procedure to follow.

(1) Connect ECG leads to the corresponding universal connector on the SECULIFE DFBASE.

The connectors are marked with both the AHA and International color codes.

- (2) Turn on the SECULIFE DFBASE.
- (3) The unit will come up in the "High Range Defibrillator" mode. This range is used for normal

adult testing.

NOTE: If it is desirable to run a test at 50 Joules or less with a peak

voltage of 1000 Volts or less, the unit may be changed to the "Low Range

Defibrillator" mode using the

RANGE kev. (4) Select the desired ECG Waveform and Amplitude to be tested from the choices on the ECG **WAVEFORM SCREEN.** 

NOTE: The selected waveform must contain a QRS complex.

- (5) Set the Defibrillator to Synchronized Cardioversion mode.
- (6) Place the Defibrillator Paddles on the SECULIFE DF<sub>BASE</sub> contact plates. The APEX is on the right and the STERNUM is on the left.

NOTE: Reversing the paddles will not cause any damage to the unit or error in the energy reading. However, it will cause the polarity of the oscilloscope output and the playback waveform to be inverted.

(7) Holding the paddles firmly in place, charge the Defibrillator and discharge it into the

**SECULIFE DF**RASE.

### **WARNING**

Observe all precautions noted by the Defibrillator Manufacturer when using the Defibrillator.

- (8) The SECULIFE DF $_{BASE}$  will automatically sense the voltage rise across the internal 50 ohm load and begin taking readings. After the sampling is done (100 ms) the unit will compute and display the results.
	- a. The power pulse is available at the oscilloscope output in real time at 200:1 signal attenuation when in low range and 1000:1 signal attenuation when in high range.
	- b. After the computation, the pulse is automatically played back at a 200:1 time base expansion (200 times slower) on both the ECG leads and the Paddle plates. The signal level is 1 mV per 1000 Volts on Lead 1.
	- c. At the same time, the test results are sent to the printer.
- (9) The Status line will change to indicate the various steps as they are being done.
- (10) At the end of the process the results are continuously displayed in the Test Results section of the MAIN SCREEN. They will remain there until another test is performed, the range is changed or the power is turned off.

NOTE: Special note should be made of the "Delay: xxx msec" line in the results. This will show the delay between the peak of the R-wave and the start of the Pulse.

The user may repeat the playback of the waveform at any time by changing to the PLAYBACK LAST PULSE SCREEN using the **EXECT HOMEO**<br>PULSE SCREEN using the LAST PULSERIERY. In this screen the pulse may be viewed in 20 msec segments and paused for review.

NOTE: The pulse is sent to the ECG and Paddle outputs at the same time

it is being displayed on the screen.

## **CHARGE TIME TEST**

The charging time of a Defibrillator is nothing more than a measurement of the time required for the

Defibrillator to charge. It is used to test the battery, charging circuitry and capacitor.

The SECULIFE DF<sub>BASE</sub> provides a simple way to start and stop the timer. It also records the results.

# **WARNING**

This section is provided as a guide to familiarize the user with the SECULIFE DF<sub>BASE</sub>. It is not intended to provide the necessary test sequence for every Defibrillator. The user must consult the manufacturer's manual for each DUT to determine the correct test procedure to follow.

- (1) Turn on the SECULIFE DFBASE.
- (2) The unit will come up in the "High Range Defibrillator" mode. This range is used for normal adult testing.
- (3) Set the Defibrillator to its maximum power setting.

(4) Depress the CHARGETIME key.

- (5) While the Pre-Warning Countdown is running, place the Defibrillator Paddles on the SECULIFE DF<sub>BASE</sub> contact plates. The APEX is on the right and the STERNUM is on the left. NOTE: Reversing the paddles will not cause any mage to the unit or error in the energy reading. However, it will cause the polarity of the oscilloscope output and the playback waveform to be inverted.
- (6) Holding the paddles firmly in place, wait until the Pre-Warning Countdown equals zero and then immediately start charging the Defibrillator.
- (7) As soon as the DUT is fully charged, discharge it into the SECULIFE DF<sub>BASE</sub>.

## **WARNING**

## Observe all precautions noted by the Defibrillator Manufacturer when using the Defibrillator.

(8) At the end of the process the results are continuously displayed in the Test Results section of the MAIN SCREEN. They will remain there until another test is performed, the range is changed or the power is turned off.

NOTE: The last line in the Test Results section of the screen will show

"Chg Time: xxx.x sec"

## **SHOCK ADVISORY ALGORITHM TEST**

The Shock Advisory Algorithm Test works with the analysis and prompting functions on automatic and semiautomatic Defibrillators. These circuits look at ECG waveforms and prompt the user to "Shock" or "No Shock" based on national and international guidelines. The following table outlines these guidelines:

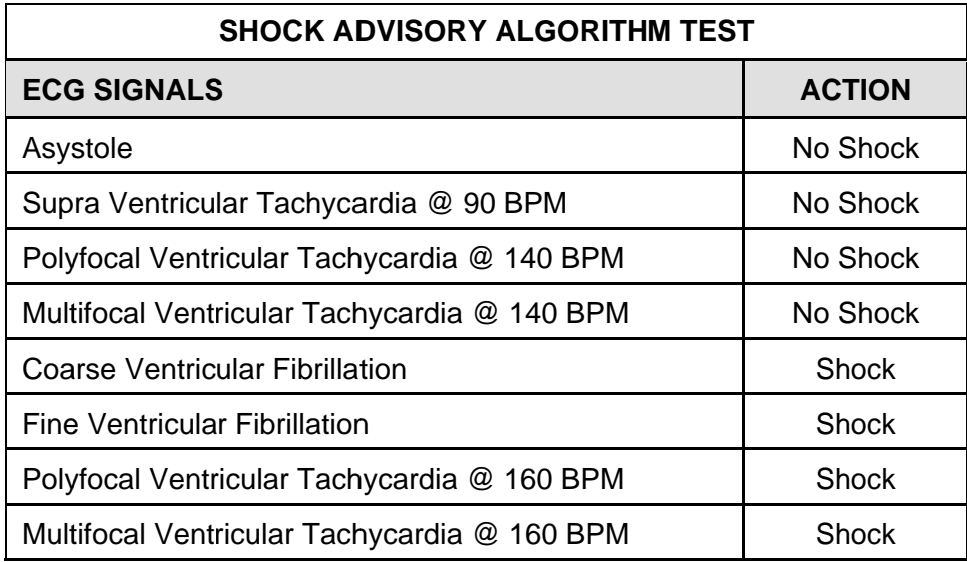

# **WARNING**

This section is provided as a guide to familiarize the user with the SECULIFE DFBASE. It is not intended to provide the necessary test sequence for every Defibrillator. The user must consult the manufacturer's manual for each DUT to determine the correct test procedure to follow.

- (1) Connect ECG leads to the corresponding universal connector on the SECULIFE DF $_{\text{BASE}}$ . The connectors are marked with both the AHA and International color codes.
- (2) Turn on the SECULIFE DF<sub>BASE</sub>.
- (3) The unit will come up in the "High Range Defibrillator" mode. This range is used for normal adult testing.
- (4) Select the desired AED Waveform and Amplitude to be tested from the choices on the ECG WAVEFORM SCREEN.
- (5) Set the Defibrillator to analyze the ECG waveform in the automatic or semiautomatic mode.
- (6) Observe and record the response of the Defibrillator to the various waveforms.

## **MESSAGES**

#### **INPUT OVERLOAD**

The "Warning Input Overload Check Range" message can display during Defibrillator testing. The

range should be checked to see if it should be changed to High Range for the current Joule setting.

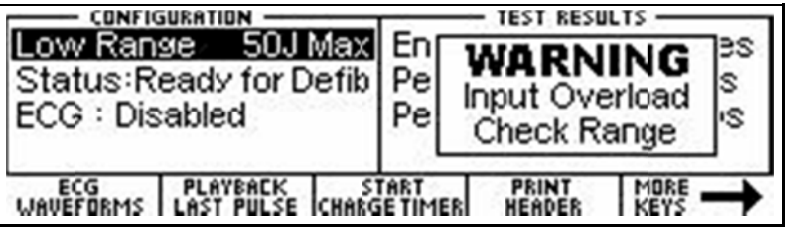

#### **LOW BATTERY**

This message indicates that the batteries are low and should be replaced.

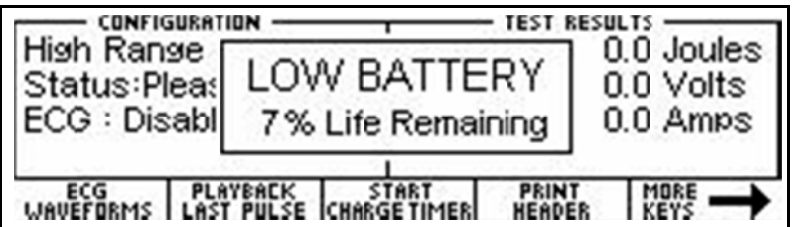

#### **EXITING AUTO SEQUENCE TESTING**

The "Exit Auto Sequence Test All Data Will be Lost!" message will display in the Auto Sequencing

Mode when  $\boxed{\text{EXIT}}$  is pushed. If the data is needed, it should be printed prior to exiting.

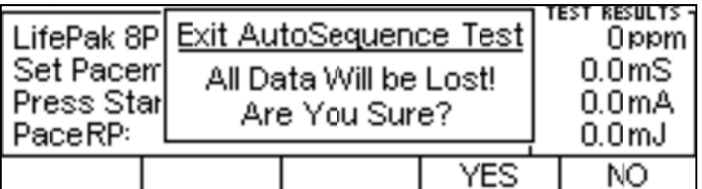

## **SYSTEM SETUP**

The SYSTEM SETUP SCREEN allows for the configuration of the system settings. The settings can be

Selected using **AV** to highlight the parameter and using **SELECT** to allow the editing of the

parameter. The **NUM** keys are used to edit the setting, then **ENTER** is used to accept the new

setting. The CANCEL key can be used to return to the configuration screen without making a new

selection.

The EXIT key is to return to the MAIN SCREEN.

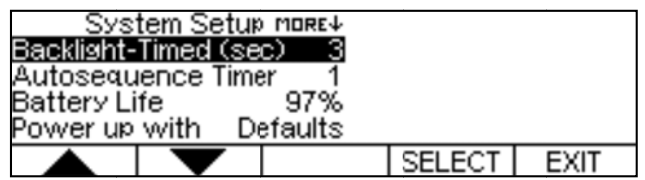

The following is a brief description of the parameters and the available range of settings:

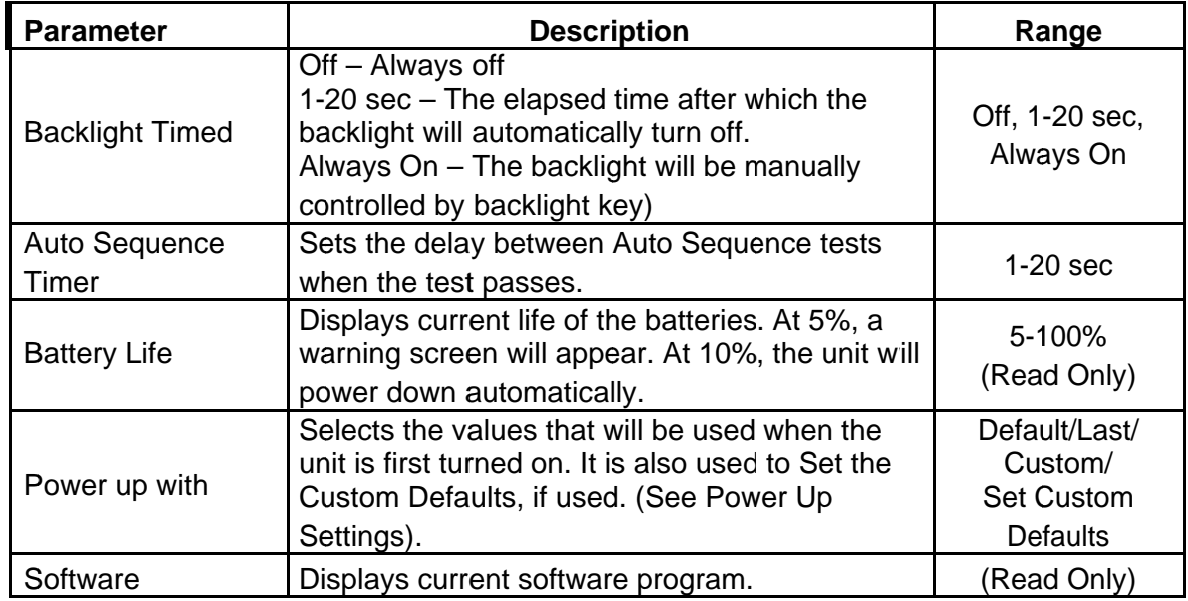

This page intentionally left blank.

## **POWER UP SETTINGS**

The SECULIFE DF<sub>BASE</sub> allows the user to tailor the settings that the unit will have on Power Up. The "Power Up With" parameter in the System Setup Menu allows for the selection of either Default or Custom selections.

#### **DEFAULT**

If this option is selected the following settings will be used every time the unit is turned

- on. Range Defib, High Range mode
- ECG Output Disabled

#### **CUSTOM**

If this option is selected, the user may save a unique set of default parameters and the unit will recall them every time the power is turned on.

#### **SET CURRENT AS CUSTOM**

The user simply configures the unit to the desired default conditions, selects this option and presses

**ENTER** The current configuration is then saved as the Custom Power up values.

This page intentionally left blank.

### **AUTO SEQUENCE FUNCTION**

The SECULIFE DF<sub>BASE</sub> allows the user run up to 50 pre-programmed sequences of tests (Auto Sequences). The tests are configured with an easy to use PC program. Each test can be configured to test Defibrillator, Transcutaneous Pacemaker or both. (For programming Auto Sequences, see the Auto Sequence Programming section).

Once configured, the tests are then downloaded to the SECULIFE DF<sub>BASE</sub> unit through the RS232 serial interface

The AUTO SEQUENCE SCREEN is accessed using the SEQUENCES key.

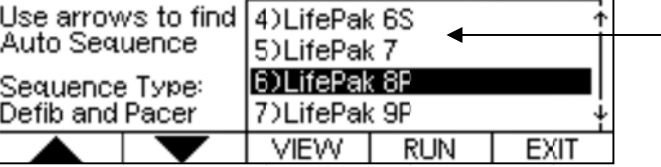

In this menu, the  $\blacksquare$  key are used to select the desired test. The **VIEW** key can be used to enter the VIEW MODE which will allow the user to view the programmed test options of the selected test. The  $\boxed{\text{RUN}}$  key will run the test and

enter the RUN MODE which will step the technician through the

programmed test as well as identify whether each step has passed or

failed based upon the pre-programmed test limits that are part of each Auto Sequence.

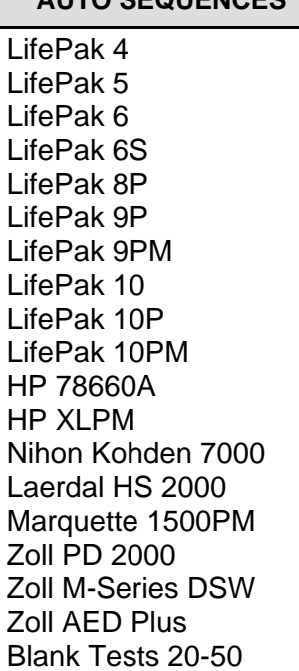

AUTO SEQUENCES

The following table shows the possible test sequence with the details and options that can be selected using the PC program:

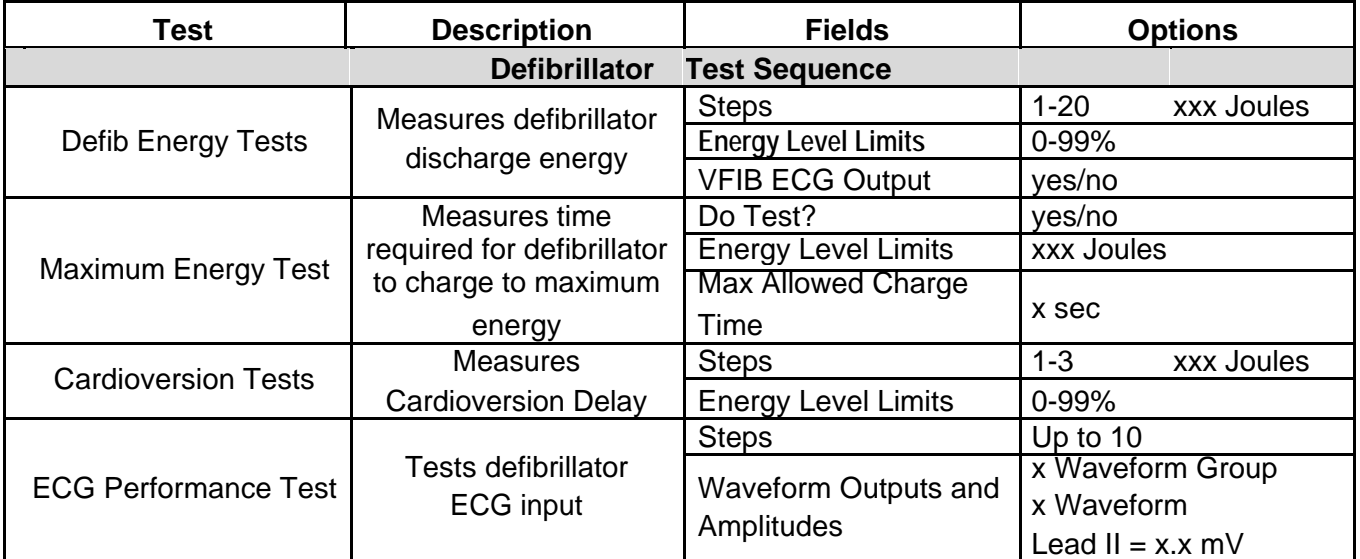

## **VIEW MODE**

The VIEW MODE allows the user to look at the test configuration. Each test setting will be shown, as well as the test limits that identify a valid or invalid test result. The screens that are displayed in the VIEW MODE are determined by the Auto Sequence selected on the AUTO SEQUENCE SCREEN and its configuration as defined with the PC program.

The following screens are examples of what could be shown in the VIEW MODE if all test options are selected<sup>-</sup>

NOTE: If any particular test option is disabled using the PC Program, it will not be shown in the VIEW MODE.

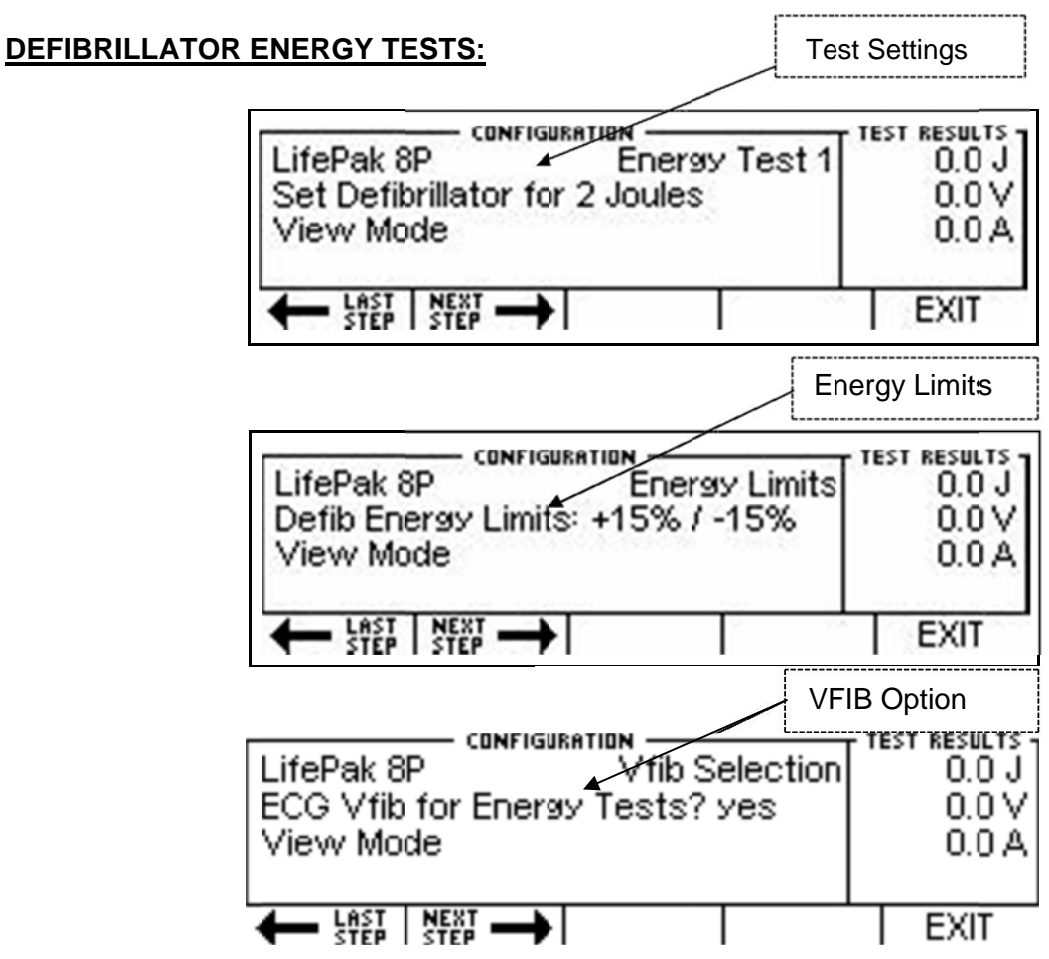

#### DEFIBRILLATOR MAXIMUM ENERGY TESTS:

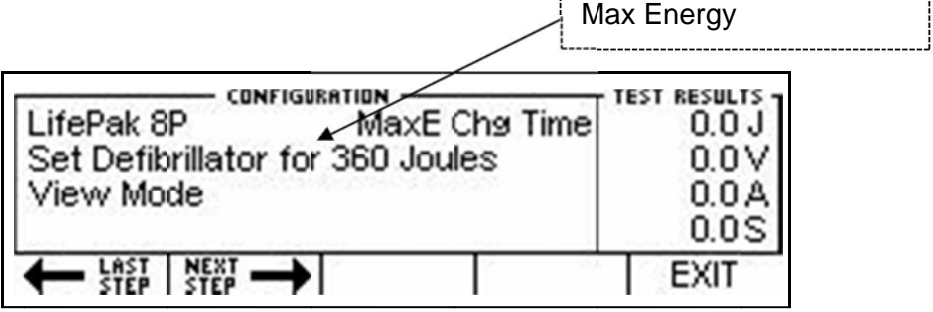

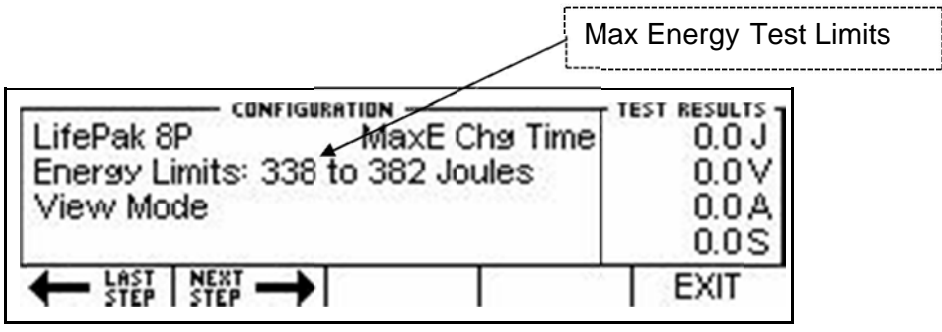

#### DEFIBRILLATOR CARDIOVERSION TESTS:

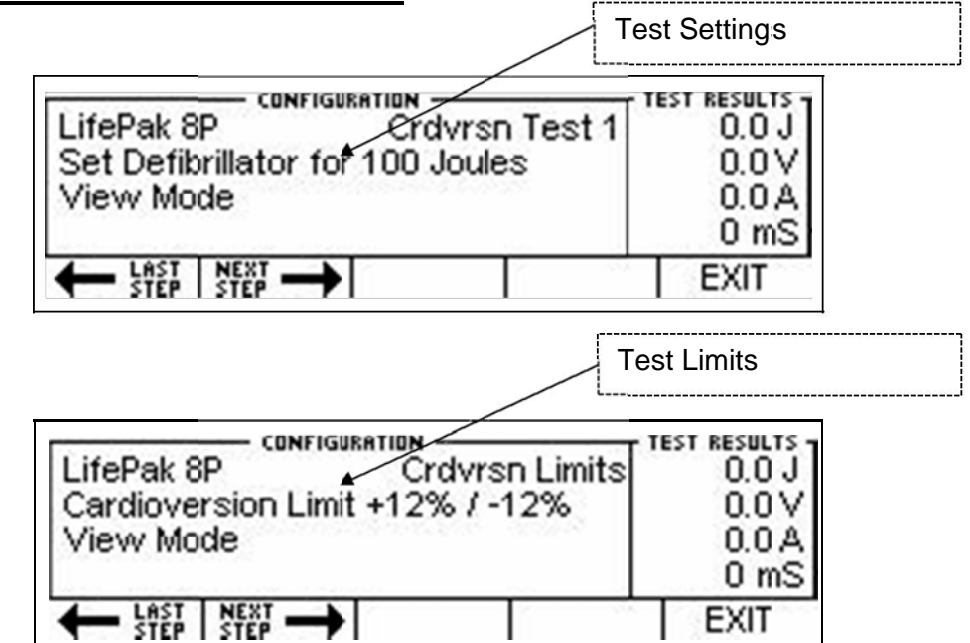

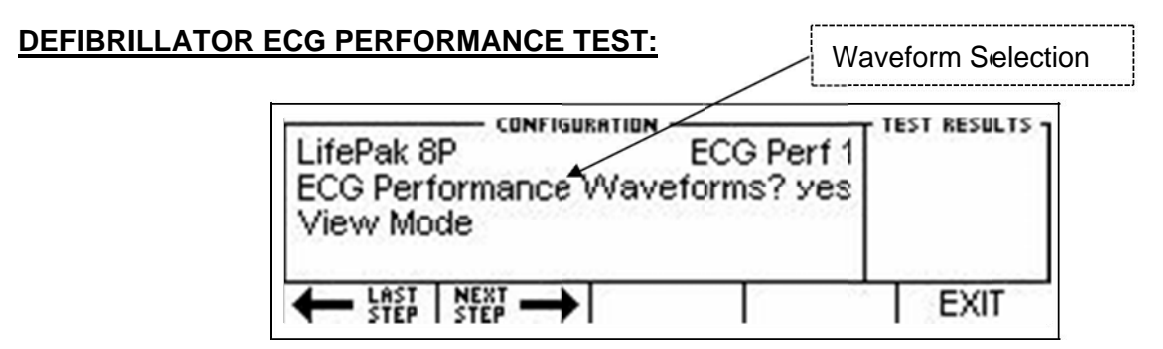

NOTE: The individual selected waveforms are not displayed in the VIEW MODE.

# **RUN MODE**

The RUN MODE allows the user to run the test configuration. The screens that are displayed in the RUN MODE are determined by the Auto Sequence selected on the AUTO SEQUENCE SCREEN and its configuration as defined with the PC program.

Running an Auto Sequence will provide a consistent, quided procedure for testing equipment. This is a semi-automated process that will provide immediate feedback to the user if the DUT passes or fails individual tests. A programmable timer is provided to automatically progress through the test when a given test passes. This timer is set in the Auto Sequence Timer parameter in the SYSTEM SETUP **SCREEN.** 

NOTE: If any particular test option is disabled using the PC Program, it will not be shown in the RUN MODE.

NOTE: Some tests, like Performance Waveforms, do not have quantitative analyses and therefore require the user to manually progress through the test.

The following sample screen shows the common elements present during the RUN MODE:

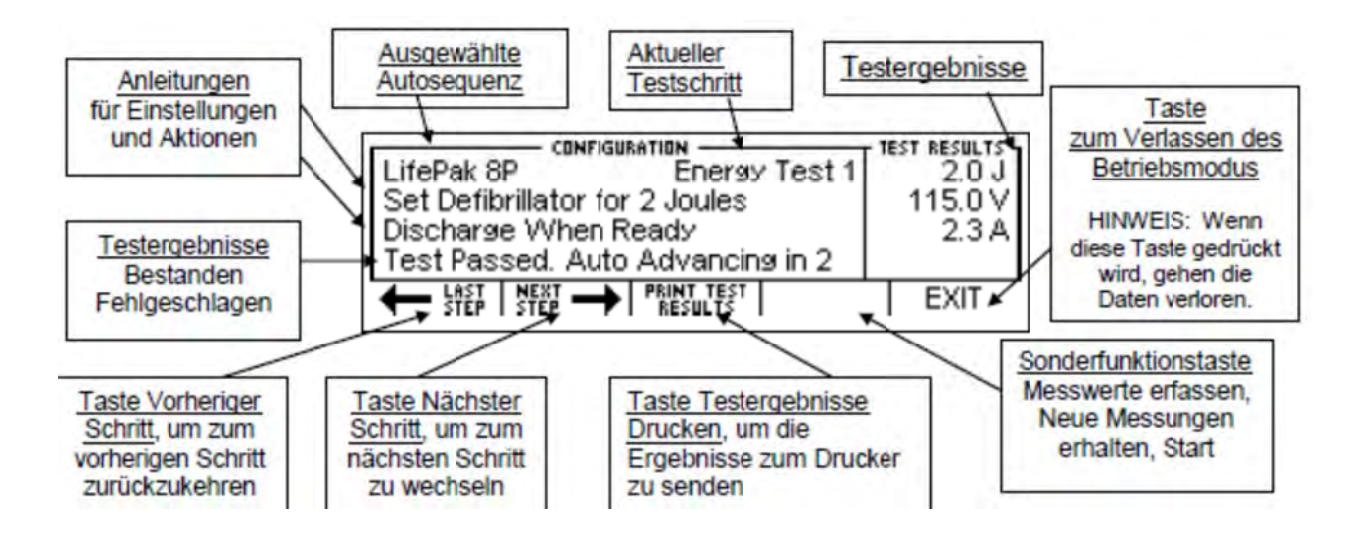

 $\bar{1}$ 

The following screens may be shown in the RUN MODE if all test options are selected:

#### DEFIBRILLATOR ENERGY TESTS

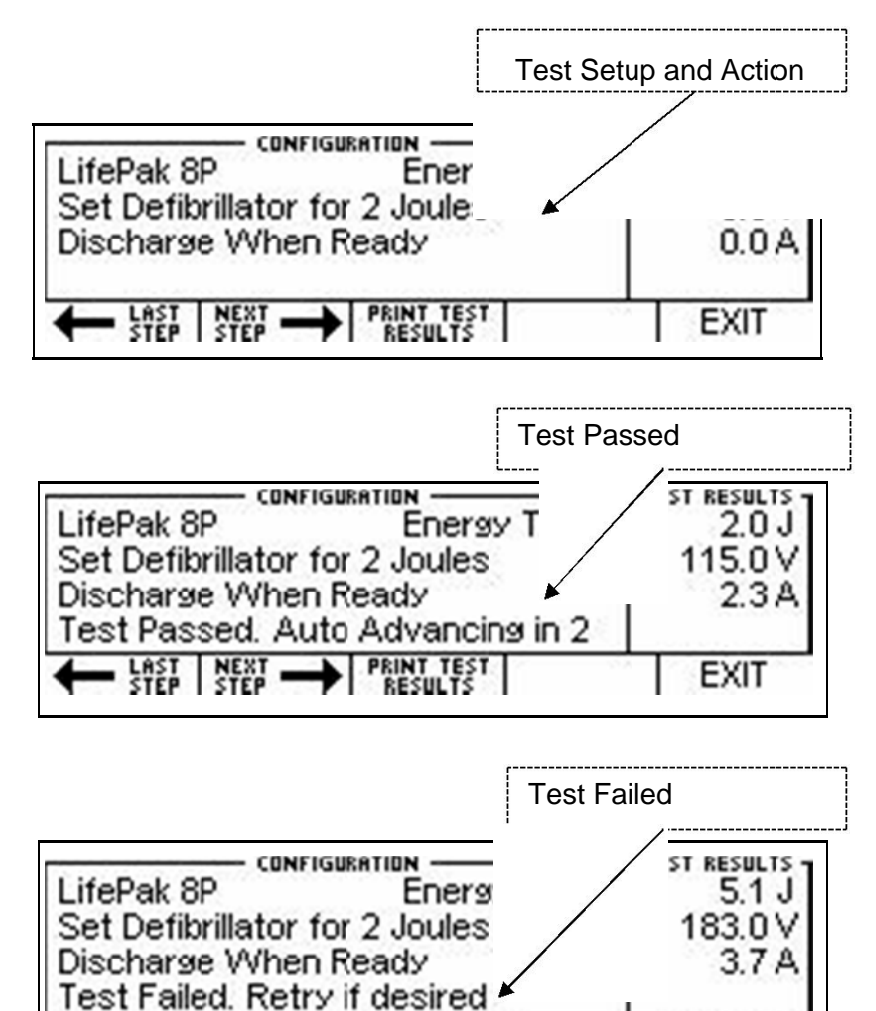

EXIT

**LAST NEXT PRINT TEST** 

#### **DEFIBRILLATOR MAXIMUM ENERGY TESTS:**

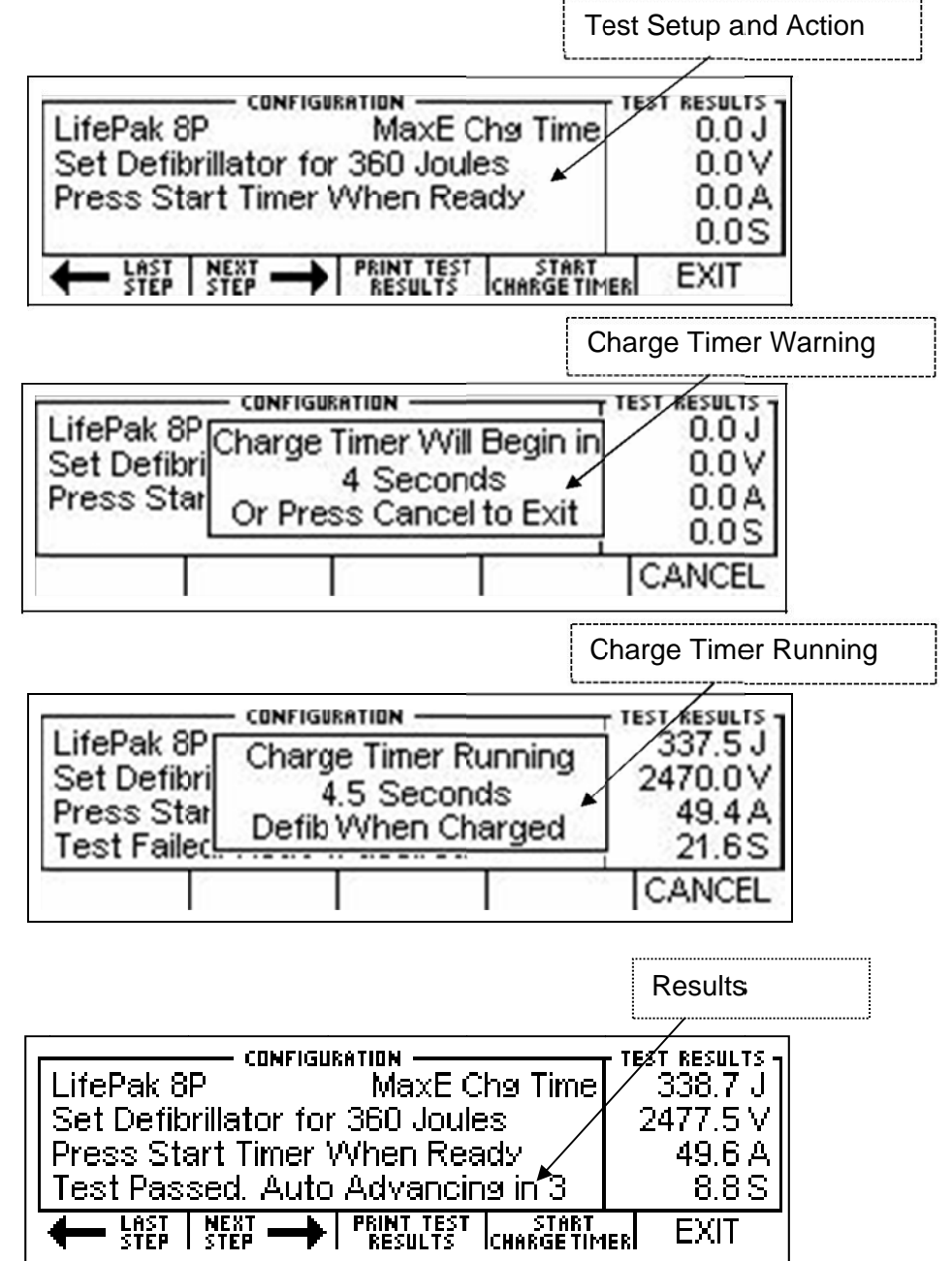

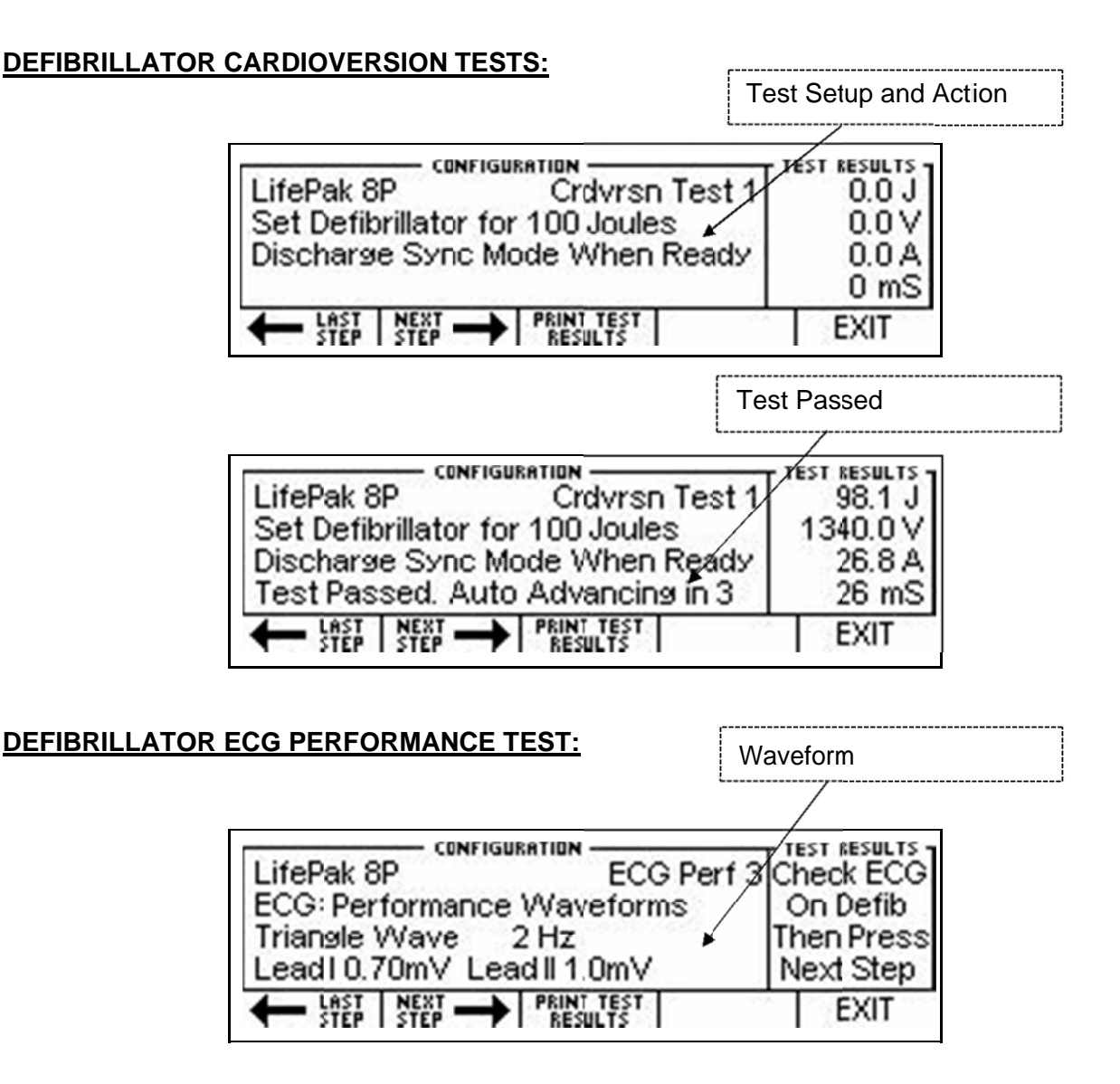

NOTE: Some tests, like Performance Waveforms, do not have quantitative analyses and therefore

require the user to manually progress through the test.

This page intentionally left blank.

## **PROGRAMMING AUTO SEQUENCES**

Auto Sequences are programmed with an easy to use PC interface. This section shows how to use the Auto

Sequence configuration software.

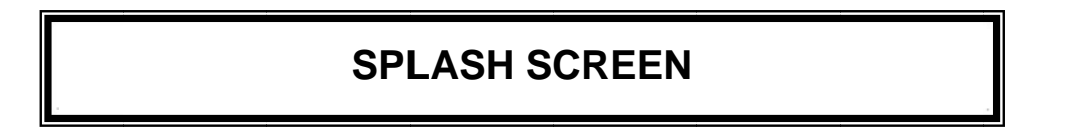

The Splash Screen identifies the version of the program. This screen will be displayed for 5 seconds, or until the user presses a key or clicks the screen with the mouse.

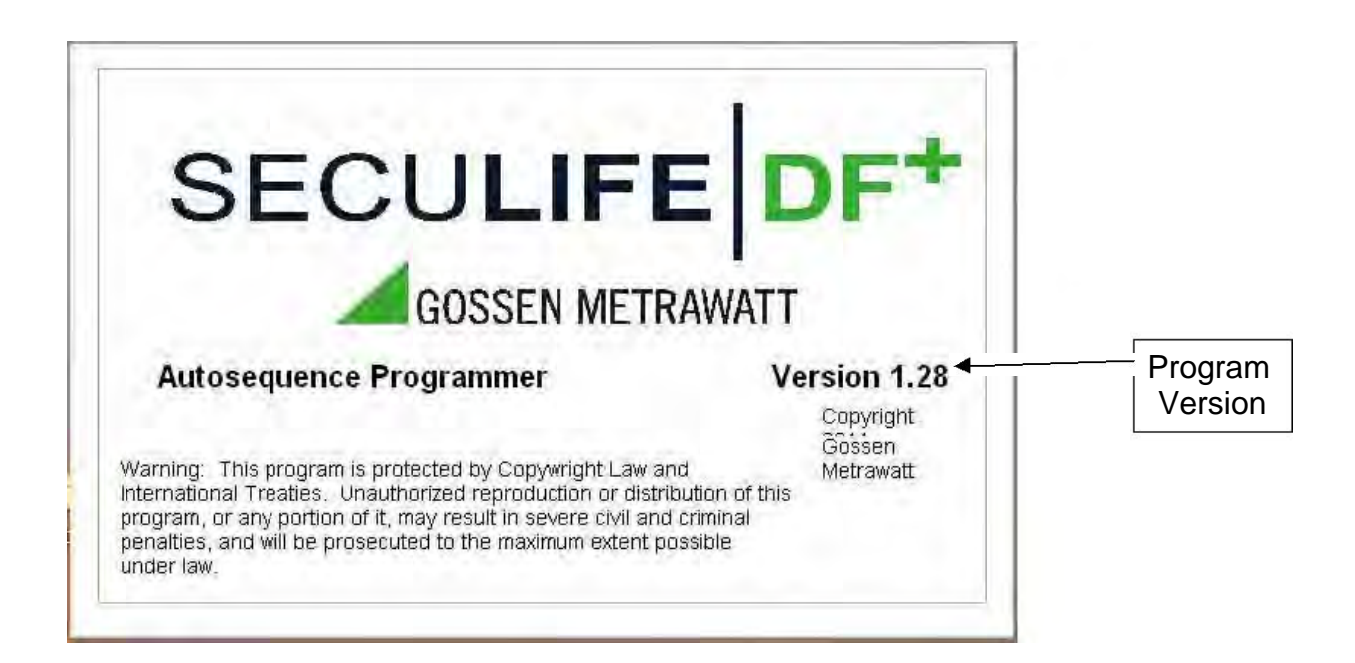

### **OVERVIEW**

The following is a general overview of the PC Interface used for Programming Auto Sequences. Each part of this

screen is described in full detail later in this section.

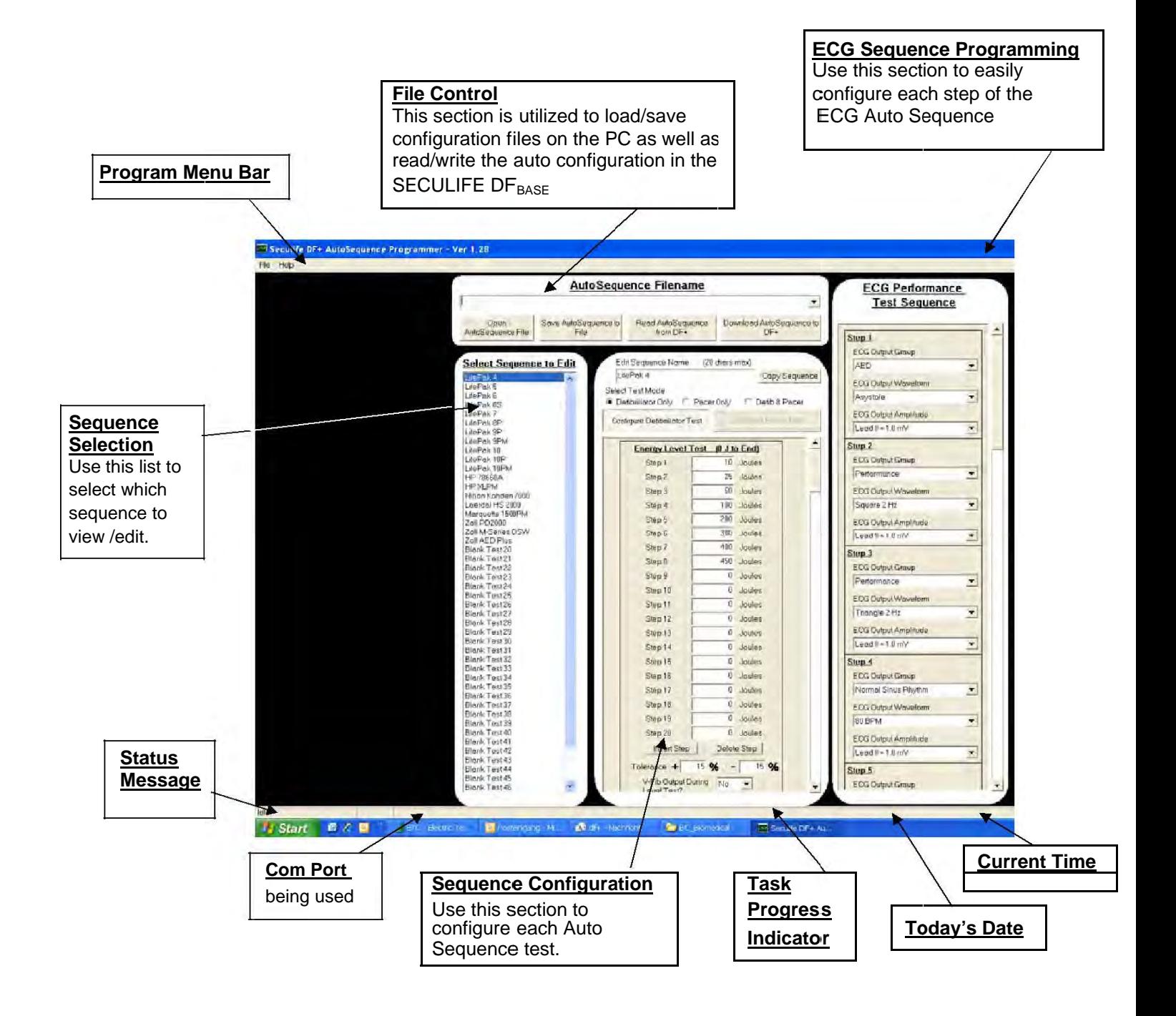
#### **PROGRAM MENU**

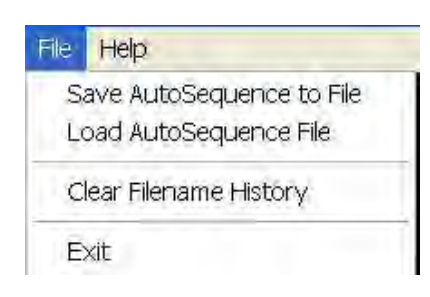

The program menu contains shortcuts to file operations as well as program version information.

From the File Menu, you can Save or Load Auto Sequences as well as Clear the History of files that were used. You can also Exit the program from this menu.

File | Help | About

**Ex** Seculife DF+ AutoSequence The Help Menu provides access to program version information, shown below:

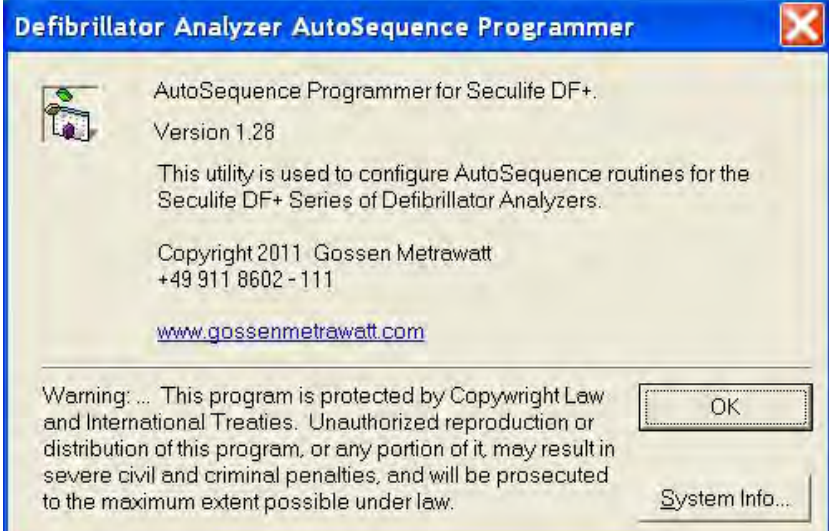

#### **FILE CONTROL**

The file control section allows the user to Load and Save Auto Sequence files, greatly expanding the number of pre-programmed sequences from 50 to virtually unlimited. The user also uses the File Control section to Load and Store Auto Sequences on the SECULIFE DFBASE.

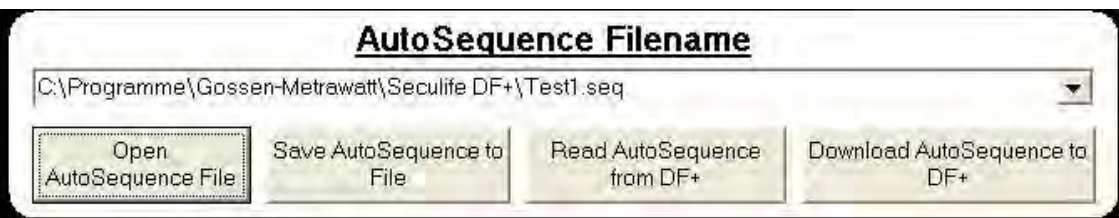

**Dropdown List** – This list shows the history of files that have recently been used. This provides quick access for switching between common Auto Sequence files.

**Open Auto Sequence File** – This button brings up the standard Windows Open File dialog box. It is used to load an existing configuration file.

**Save Auto Sequence to File** – This button brings up the standard Windows Save File dialog box. It is used to save the current configuration to a file for future reference.

**Read Auto Sequence from SECULIFE DF**<sub>BASE</sub> – This button is used to load the configuration currently stored in the SECULIFE DF<sub>BASE</sub>.

**Download Auto Sequence to SECULIFE DF**BASE – This button is used to send the configured Auto Sequence to the SECULIFE DF<sub>BASE</sub>, where it is stored in non-volatile flash memory.

#### **SEQUENCE SELECTION**

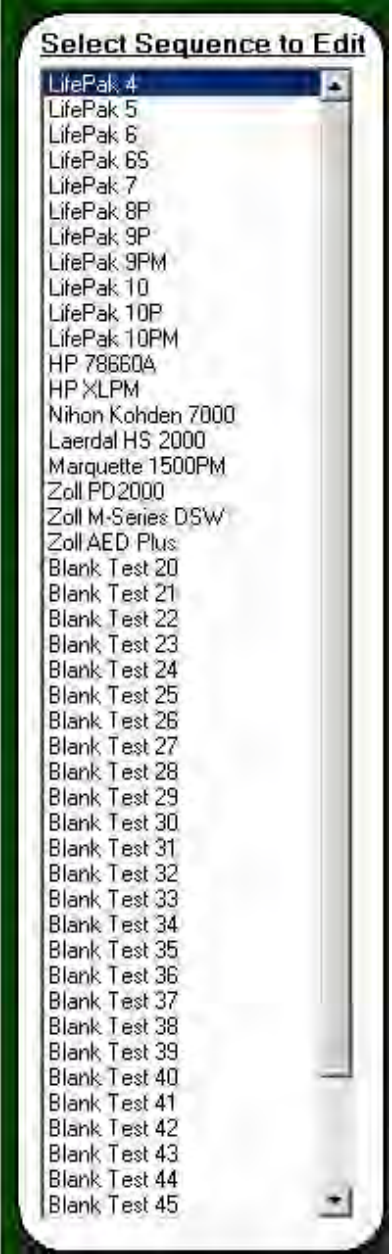

This section shows a list of all of the names of the Auto Sequences. It is used to select an individual sequence for configuration. Once selected, the configuration window will change to display the settings for the selected sequence.

#### **SEQUENCE CONFIGURATION**

The sequence configuration window displays all of the configuration settings for each Auto Sequence. This

sample screen shows a defib test configuration.

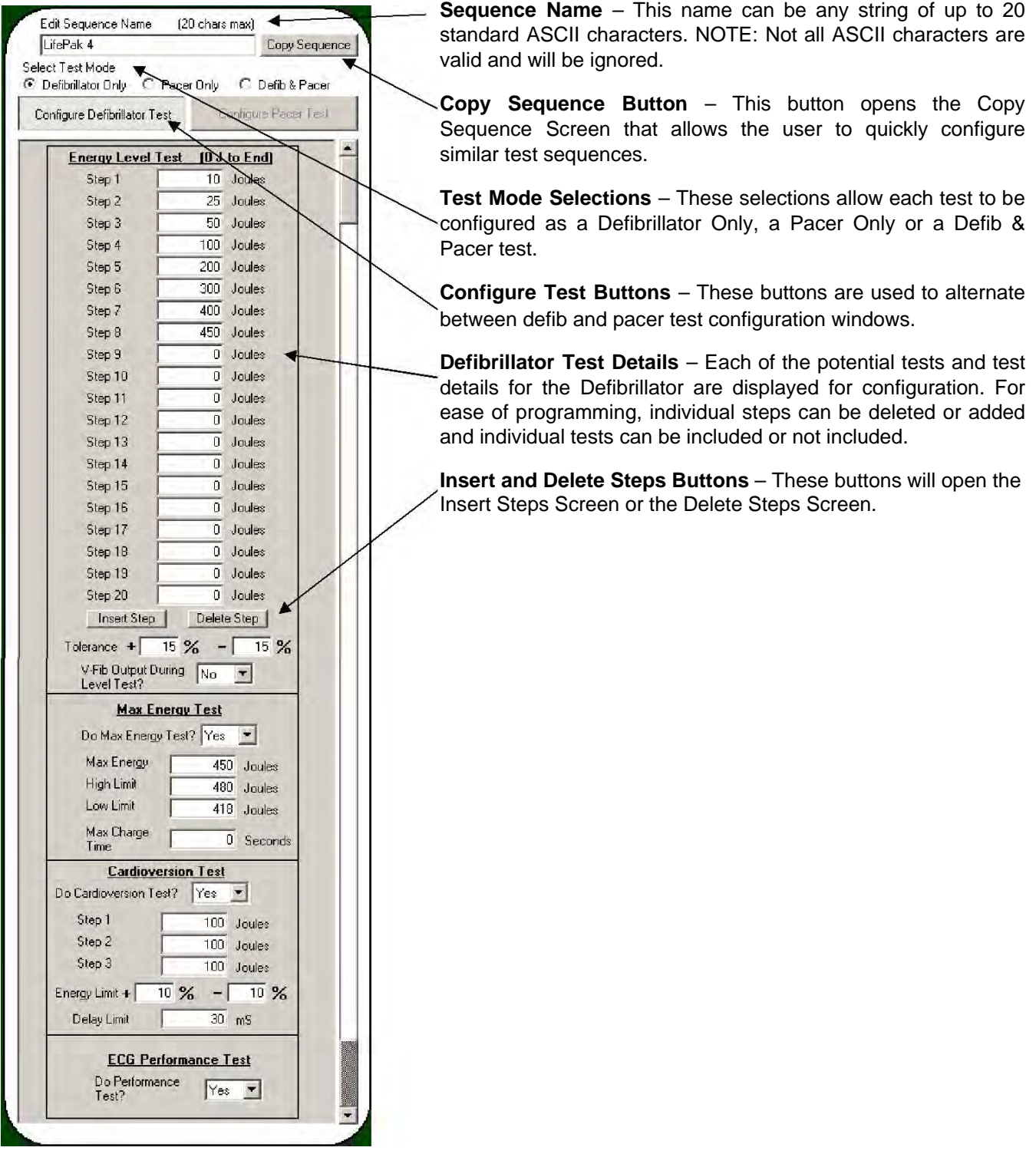

#### **Copy Sequence Screen**

This function allows the user to quickly configure similar Auto Sequences. Simply select the source and target test sequences, press OK, and the target sequence will be overwritten with the configuration from the source sequence configuration. The Cancel button will exit the window without modifying any configuration settings.

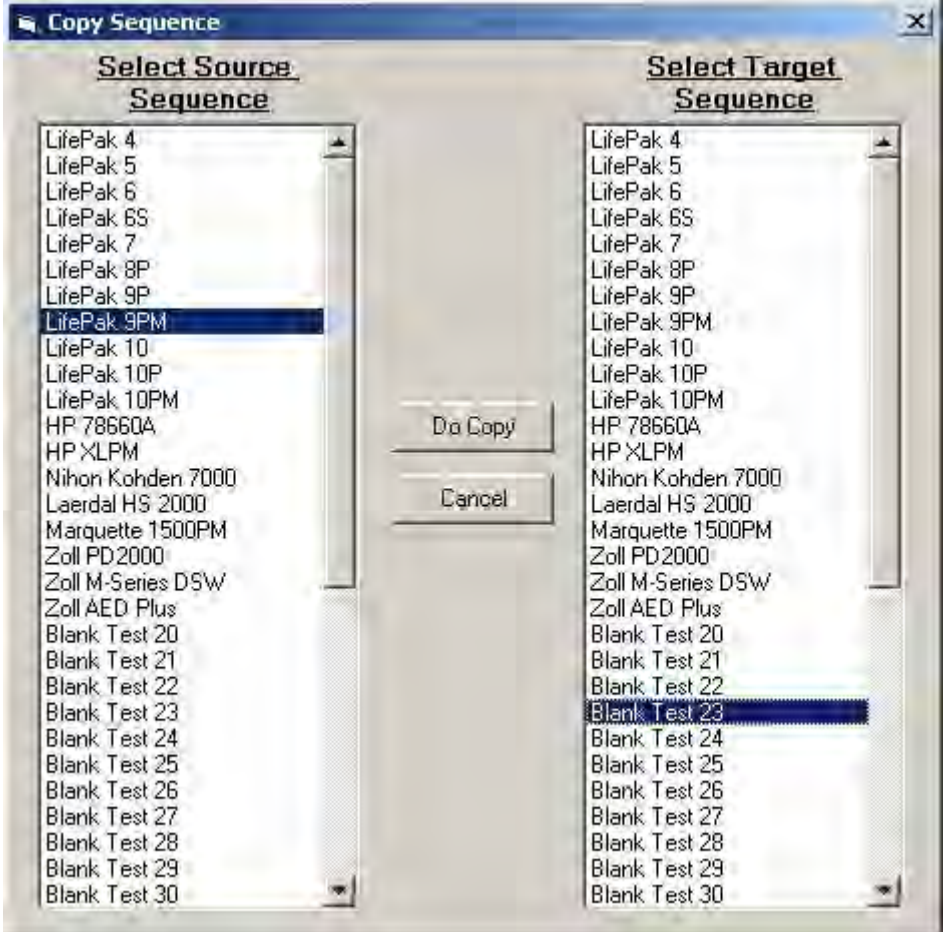

#### **Insert Step and Deleting Step Screens**

The insert and delete functions allow the user to quickly modify an existing test configuration. Deleting a step will move all of the tests following the deleted test up by one step and clear the final step. Inserting a step will shift all following steps down by one step and clear the selected step location.

**C.** Delete Autosequence Step

#### Defibrillator Examples:

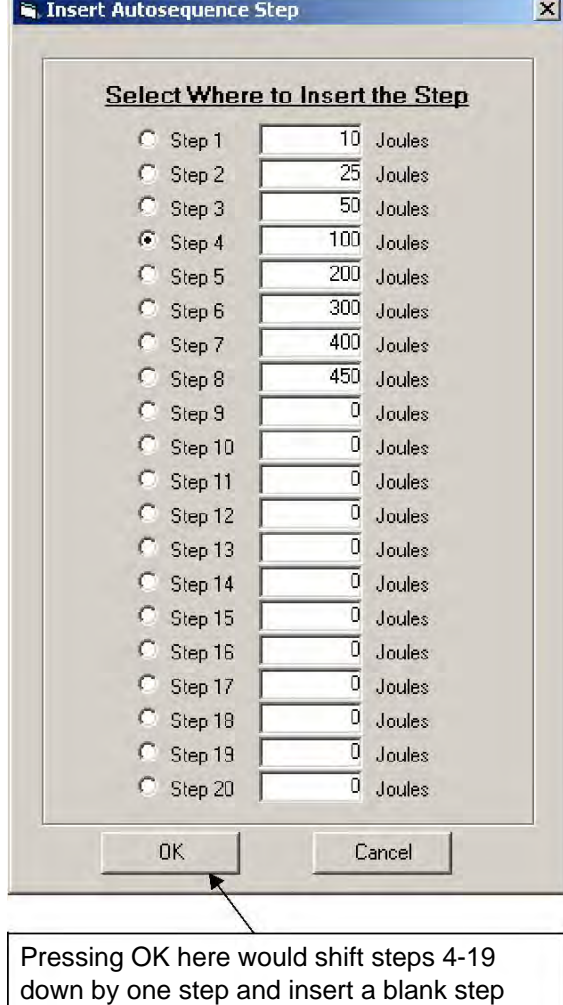

**Select the Step to Delete**  $C$  Step 1  $\overline{10}$  Joules  $C$  Step 2  $25$  Joules  $C$  Step 3  $\overline{50}$  Joules  $C$  Step 4  $\overline{100}$  Joules  $\overline{200}$  Joules  $G$  Step 5 300 Joules  $C$  Step 6  $\overline{400}$  Joules  $C$  Step 7  $450$  Joules  $C$  Step 8  $\overline{0}$  Joules  $C$  Step 9  $C$  Step 10  $0$  Joules  $C$  Step 11  $\overline{0}$  Joules  $C$  Step 12  $\overline{0}$  Joules  $\overline{0}$  Joules  $C$  Step 13 C Step 14  $\overline{0}$  Joules  $\overline{\mathbf{0}}$  Joules C Step 15  $\overline{0}$  Joules  $C$  Step 16 C Step 17  $0$  Joules C Step 18  $\overline{0}$  Joules  $\overline{0}$  Joules C Step 19  $C$  Step 20  $\overline{0}$  Joules 0K Cancel Pressing OK here would shift steps 6- 20 up by one step and insert a blank step at step 20.

 $\vert x \vert$ 

at step 4.

#### **ECG CONFIGURATION SECTION**

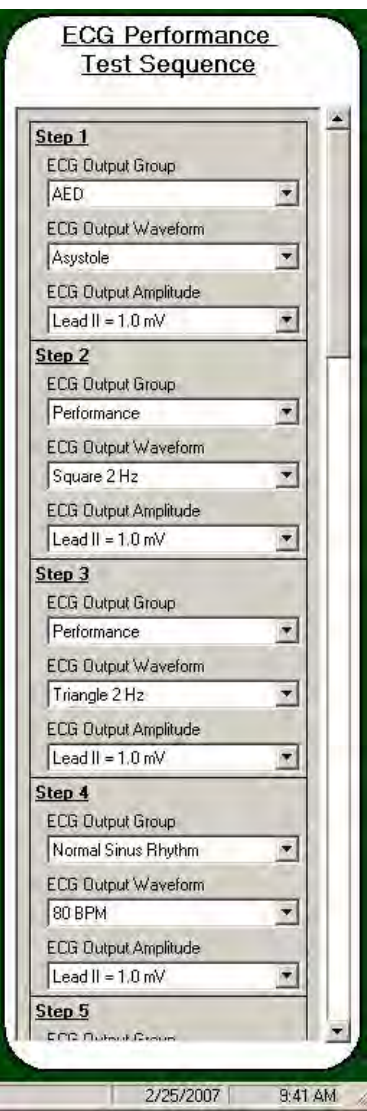

This section configures the ECG Performance sequence when the ECG Performance Test option is set to YES for a Defibrillator Test.

The ECG sequence consists of up to 10 steps. Each step consists of a selected waveform group (Disabled, NSR, AED, Arrhythmia or Performance), output waveform and output amplitude.

There is only one ECG sequence for all 50 Auto Sequence tests.

To use less than 10 steps, set the ECG output group of the next step after the last to "Disabled."

This page intentionally left blank.

## **LIMITED WARRANTY**

WARRANTY: GMC-I MESSTECHNIK GMBH WARRANTS ITS NEW PRODUCTS TO BE FREE FROM DEFECTS IN MATERIALS AND WORKMANSHIP UNDER THE SERVICE FOR WHICH THEY ARE INTENDED. THIS WARRANTY IS EFFECTIVE FOR TWELVE MONTHS FROM THE DATE OF SHIPMENT.

**EXCLUSIONS:** THIS WARRANTY IS IN LIEU OF ANY OTHER WARRANTY EXPRESSED OR IMPLIED, INCLUDING, BUT NOT LIMITED TO ANY IMPLIED WARRANTY OF MERCHANTABILITY OR FITNESS FOR A PARTICULAR PURPOSE.

GMC-I MESSTECHNIK GMBH IS NOT LIABLE FOR ANY INCIDENTAL OR CONSEQUENTIAL DAMAGES.

NO PERSON OTHER THAN AN OFFICER IS AUTHORIZED TO GIVE ANY OTHER WARRANTY OR ASSUME ANY LIABILITY.

**REMEDIES:** THE PURCHASER'S SOLE AND EXCLUSIVE REMEDY SHALL BE: (1) THE REPAIR OR REPLACEMENT OF DEFECTIVE PARTS OR PRODUCTS, WITHOUT CHARGE. (2) AT THE OPTION OF GMC-I MESSTECHNIK GMBH, THE REFUND OF THE PURCHASE PRICE.

# **SPECIFICATIONS**

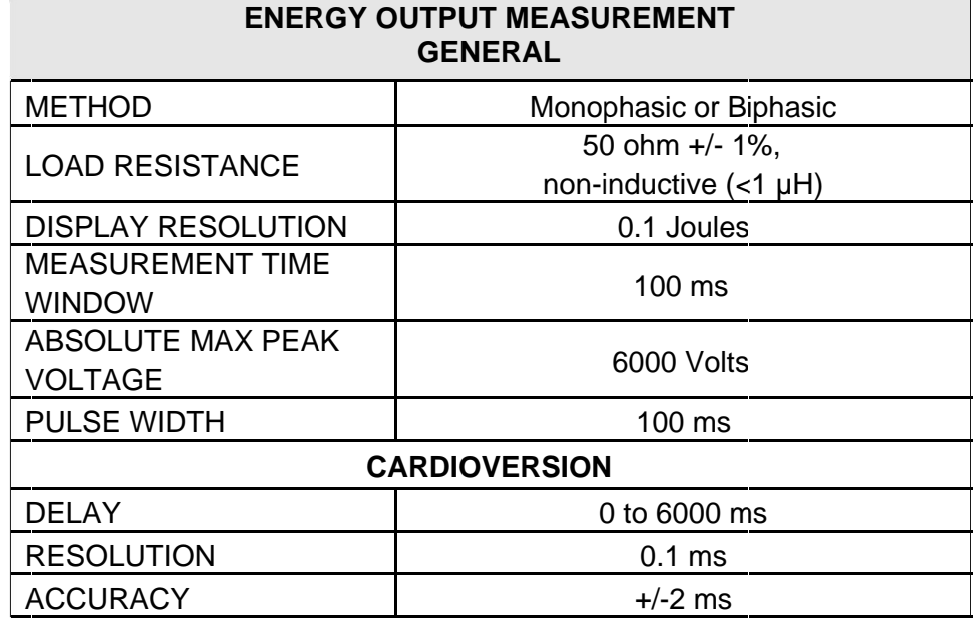

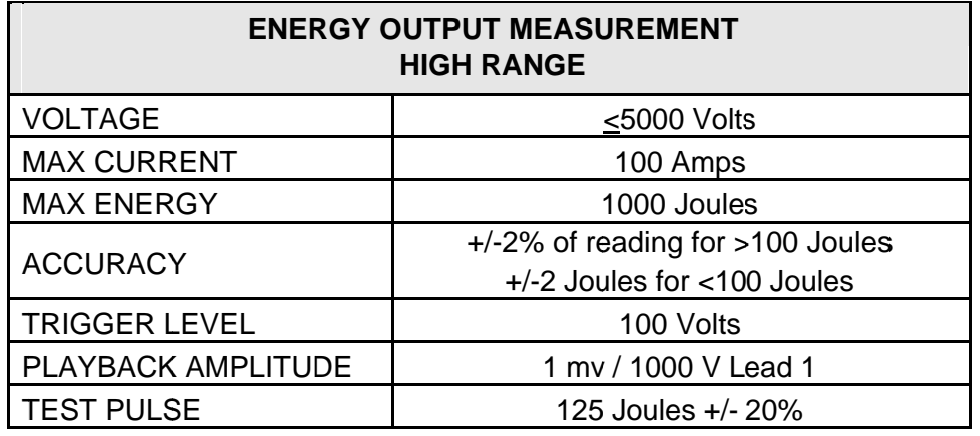

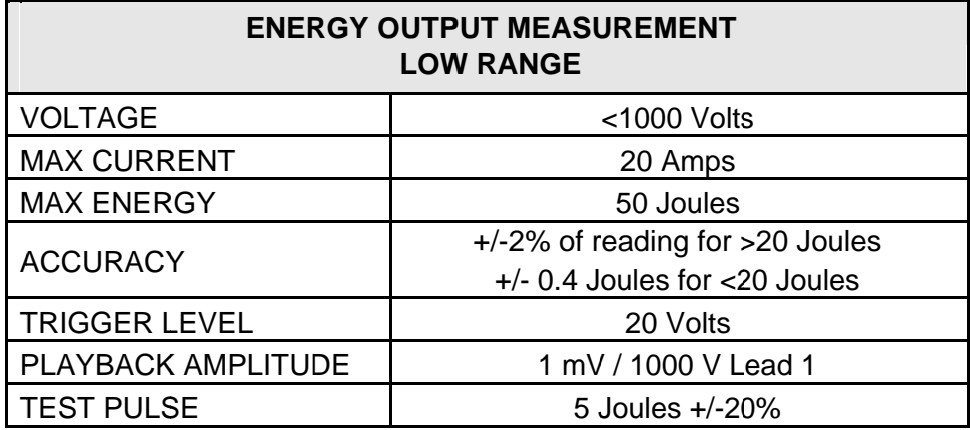

 $\overline{\phantom{0}}$ 

J.

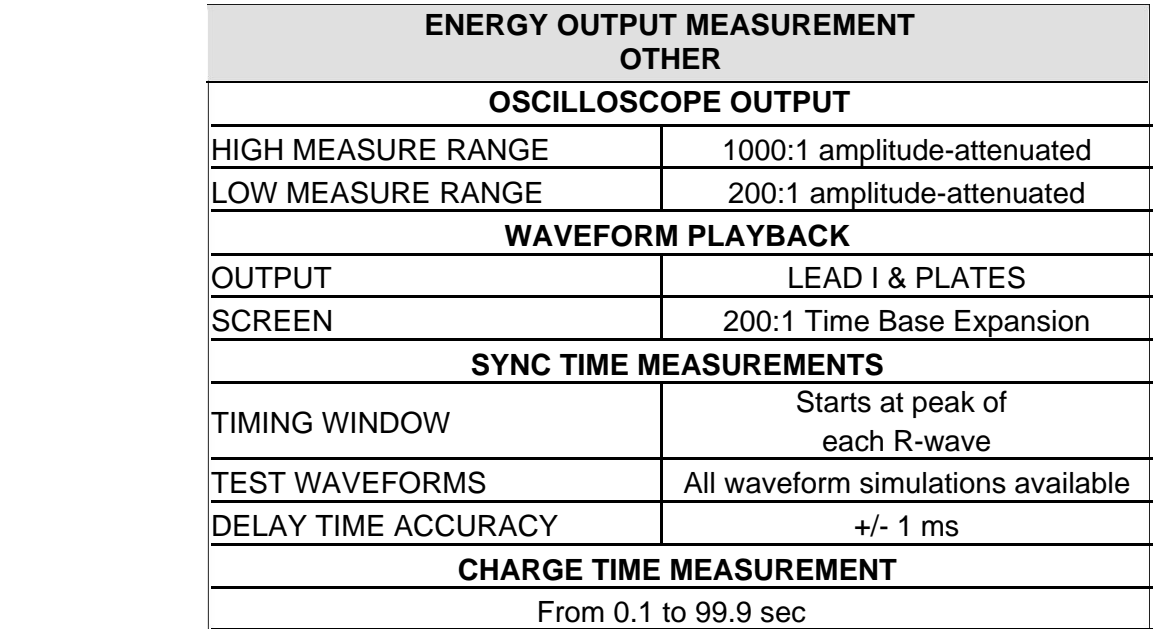

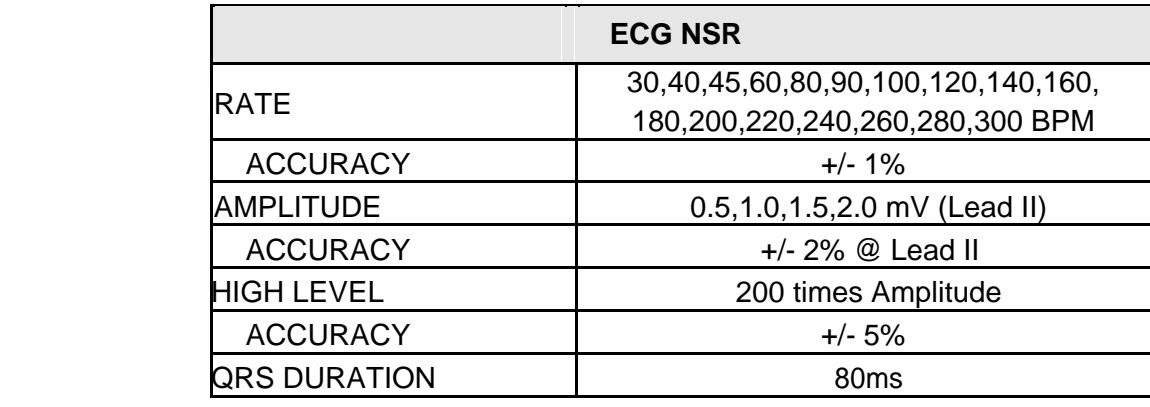

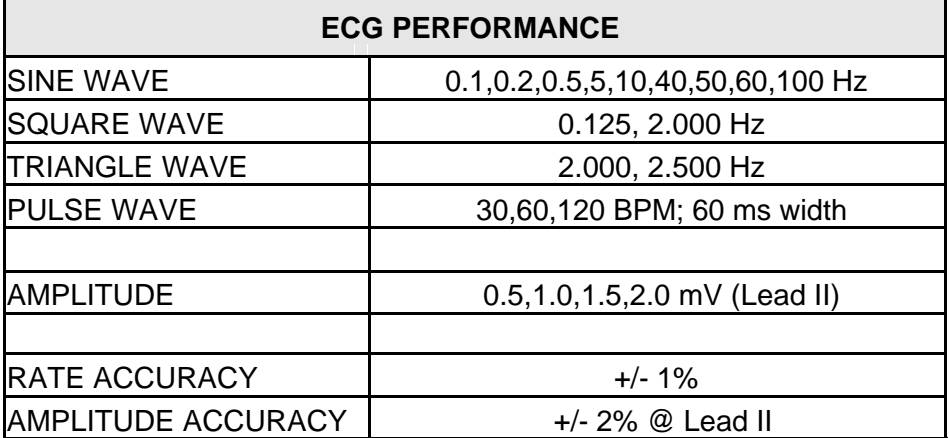

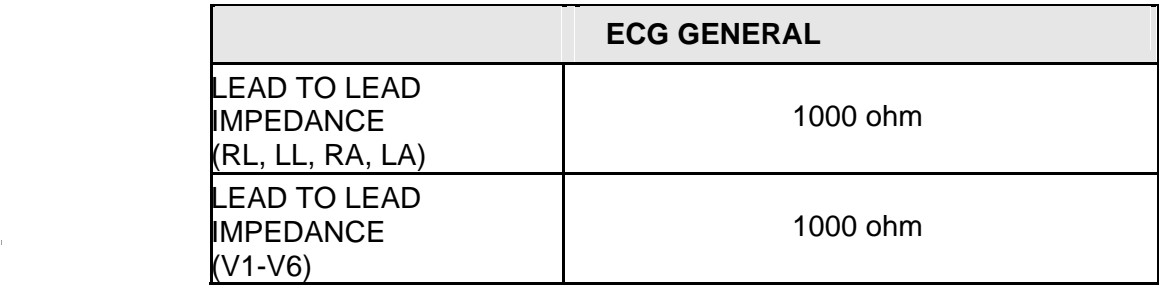

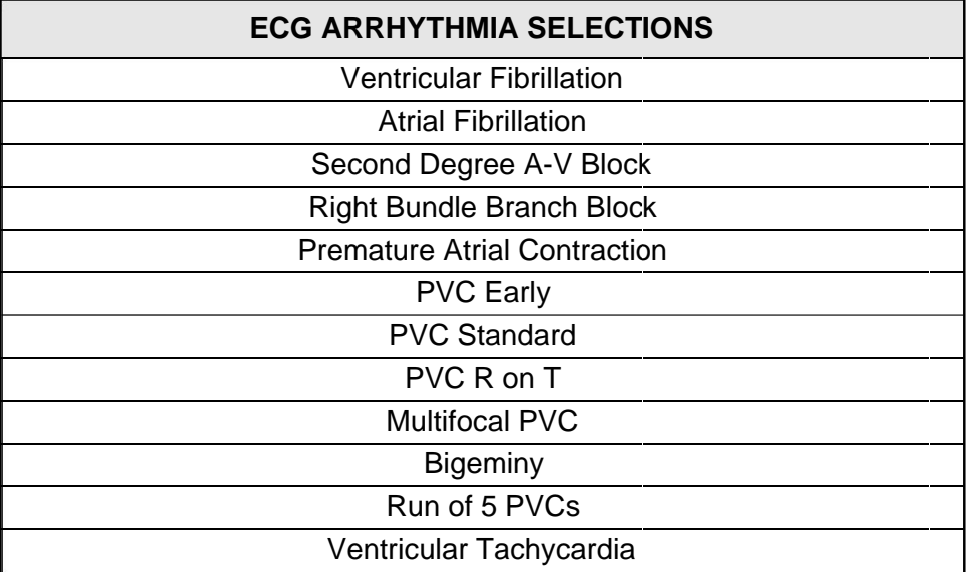

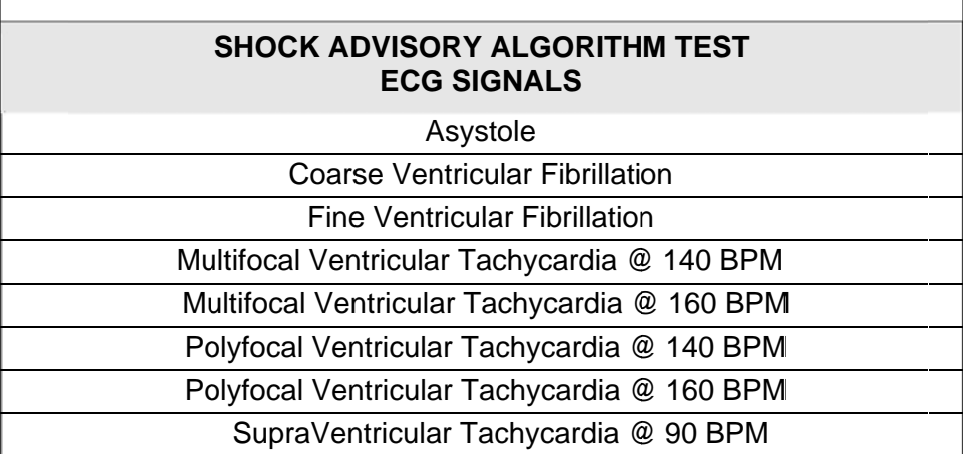

### **DATA INPUT/OUTPUTS**

Parallel Printer Port

RS-232C (for computer control)

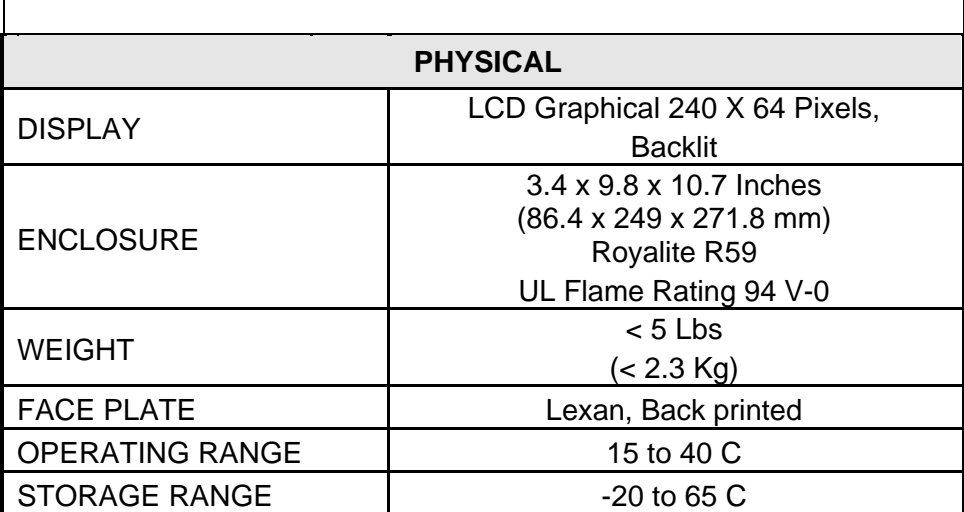

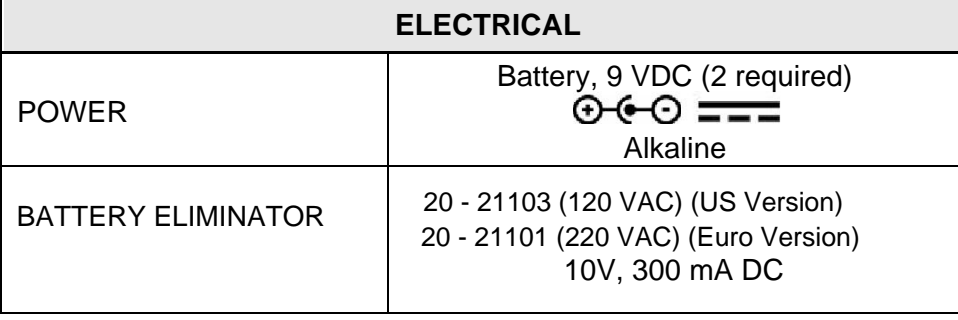

#### **Product Support**

If required please contact:

GMC-I Messtechnik GmbH Product Support Hotline Phone +49 911 8602-0 Fax +49 911 8602-709 E-Mail support@gossenmetrawatt.com

#### **Service Center**

**Repair and Replacement Parts Service Calibration Center \* Service Calibration Center \***<br>and Rental Instrument Service If required please contact:

> GMC-I Service GmbH **Service Center** Thomas-Mann-Strasse 20 90471 Nürnberg · Germany Phone +49 Fax E-M www.gmci-service.com x +49 911 81771 8-253 Mail service@gossenmetrawatt.com 911 81771 8-0

This address is only valid in Germany. Please contact our representatives or subsidiaries for service in other countries.

\* DAkkS Calibration Laboratory for Electrical Quantities D-K-15080-01-01 accredited per DI N EN ISO/IE EC 17025:2 005 Accredited measured quantities: direct voltage, direct current -values, DC -resistance, - alternating voltage, -alternating current -values, AC active power, AC apparent power, DC power, -capacitance, -frequency and temperature for service in other coun<br>rect current -values, DC<br>AC active power, AC ap<sub>l</sub><br>emperature<br>awatt.com<br>m

Edited in Germany • Subject to change without notice • A PDF version is available on the Internet

**GOSSEN METRAWATT** 

GMC-I Messtechnik GmbH Süd dwestpark 15 90449 Nürnberg•Germany

Phone +49 911 8602-111 Fax +49 9 911 8602-777 Phone +49 911 8602-111<br>Fax +49 911 8602-777<br>E-Mail info@gossenmetrawatt.com www.gossenm metrawatt.com